Corporate Bulk File Upload – Receivables Payables Management User Manual Oracle Banking Digital Experience Patchset Release 22.1.2.0.0

Part No. F56934-01

November 2022

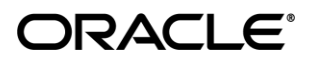

Corporate Bulk File Upload – Receivables Payables Management November 2022

Oracle Financial Services Software Limited Oracle Park Off Western Express Highway Goregaon (East) Mumbai, Maharashtra 400 063 India Worldwide Inquiries: Phone: +91 22 6718 3000 Fax:+91 22 6718 3001

[www.oracle.com/financialservices/](http://www.oracle.com/financialservices/)

Copyright © 2006, 2022, Oracle and/or its affiliates. All rights reserved.

Oracle and Java are registered trademarks of Oracle and/or its affiliates. Other names may be trademarks of their respective owners.

U.S. GOVERNMENT END USERS: Oracle programs, including any operating system, integrated software, any programs installed on the hardware, and/or documentation, delivered to U.S. Government end users are "commercial computer software" pursuant to the applicable Federal Acquisition Regulation and agency-specific supplemental regulations. As such, use, duplication, disclosure, modification, and adaptation of the programs, including any operating system, integrated software, any programs installed on the hardware, and/or documentation, shall be subject to license terms and license restrictions applicable to the programs. No other rights are granted to the U.S. Government.

This software or hardware is developed for general use in a variety of information management applications. It is not developed or intended for use in any inherently dangerous applications, including applications that may create a risk of personal injury. If you use this software or hardware in dangerous applications, then you shall be responsible to take all appropriate failsafe, backup, redundancy, and other measures to ensure its safe use. Oracle Corporation and its affiliates disclaim any liability for any damages caused by use of this software or hardware in dangerous applications.

This software and related documentation are provided under a license agreement containing restrictions on use and disclosure and are protected by intellectual property laws. Except as expressly permitted in your license agreement or allowed by law, you may not use, copy, reproduce, translate, broadcast, modify, license, transmit, distribute, exhibit, perform, publish or display any part, in any form, or by any means. Reverse engineering, disassembly, or decompilation of this software, unless required by law for interoperability, is prohibited.

The information contained herein is subject to change without notice and is not warranted to be error-free. If you find any errors, please report them to us in writing.

This software or hardware and documentation may provide access to or information on content, products and services from third parties. Oracle Corporation and its affiliates are not responsible for and expressly disclaim all warranties of any kind with respect to third-party content, products, and services. Oracle Corporation and its affiliates will not be responsible for any loss, costs, or damages incurred due to your access to or use of third-party content, products, or services.

## **Table of Contents**

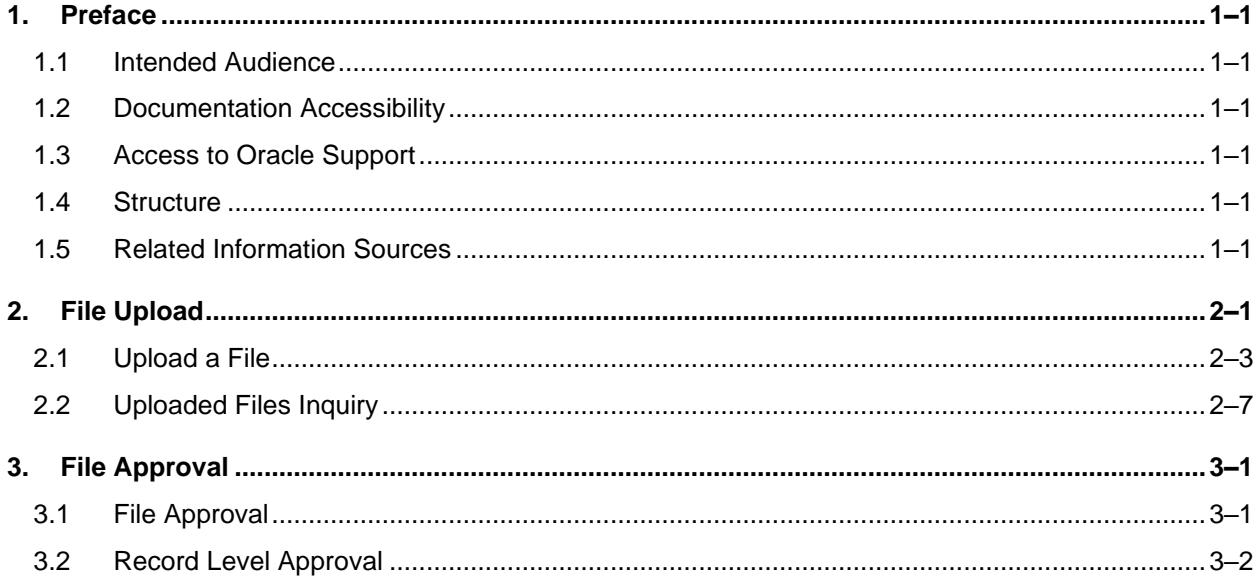

# <span id="page-3-0"></span>**1. Preface**

## <span id="page-3-1"></span>**1.1 Intended Audience**

This document is intended for the following audience*:*

- Customers
- **Partners**

## <span id="page-3-2"></span>**1.2 Documentation Accessibility**

For information about Oracle's commitment to accessibility, visit the Oracle Accessibility Program website at<http://www.oracle.com/pls/topic/lookup?ctx=acc&id=docacc>.

## <span id="page-3-3"></span>**1.3 Access to Oracle Support**

Oracle customers have access to electronic support through My Oracle Support. For information, visit

http://www.oracle.com/pls/topic/lookup?ctx=acc&id=info or visit

http://www.oracle.com/pls/topic/lookup?ctx=acc&id=trs if you are hearing impaired.

## <span id="page-3-4"></span>**1.4 Structure**

This manual is organized into the following categories:

*Preface* gives information on the intended audience. It also describes the overall structure of the User Manual.

*Introduction* provides brief information on the overall functionality covered in the User Manual.

The subsequent chapters provide information on transactions covered in the User Manual.

Each transaction is explained in the following manner:

- Introduction to the transaction
- Screenshots of the transaction
- The images of screens used in this user manual are for illustrative purpose only, to provide improved understanding of the functionality; actual screens that appear in the application may vary based on selected browser, theme, and mobile devices.
- Procedure containing steps to complete the transaction- The mandatory and conditional fields of the transaction are explained in the procedure. If a transaction contains multiple procedures, each procedure is explained. If some functionality is present in many transactions, this functionality is explained separately.

## <span id="page-3-5"></span>**1.5 Related Information Sources**

For more information on Oracle Banking Digital Experience Patchset Release 22.1.2.0.0, refer to the following documents:

- Oracle Banking Digital Experience Licensing Guide
- Oracle Banking Digital Experience Installation Manuals

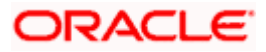

# **2. File Upload**

<span id="page-4-0"></span>Corporates often look forward for an option to make multiple transactions and multiple maintenances quickly and conveniently through a single file upload typically for processing the salary of the corporate staff, for making the vendor payments or even for managing their Virtual Accounts or creating invoices on buyers through uploading a file.

File Upload module of Oracle Banking Digital Experience provides with an ability to the corporate customers to manage file uploads. Various financial and non-financial type of files can be upload by the corporate using pre-defined templates resulting in saving the transaction processing time than entering single record for each transaction.

Salary payments, fund transfers, vendor payments are a few examples of financial transactions that can be supported through file upload. A non-financial file upload facilitates upload of multiple payee creation records, Virtual Account creation, Virtual Account structure creation, Virtual Account closure and remitter list creation, at a single instance.

The File Upload functionality enables users to process the following with respect to Supply Chain Finance and Cash Management:

- **Invoices**
- Purchase Orders
- Credit Notes
- Debit Notes
- Payments
- Cash Flow Transaction records

Oracle Banking Digital Experience File Upload module enables banks to upload files according to the agreed operational and business rules. It also allows the users view the status of the files and records uploaded using OBDX Platform. Further, users can view and download error and response files.

File Uploads facility is simple to use, has daily transaction limits and comes with the security of dual / multi signatory approvals with an option to approve the entire file (File Level approval) or each record uploaded as a part of the file (Record level approval).

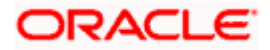

#### **Features Supported in the Application**

- Upload a File
- Approve a File [\(File Authorization\)](#page-29-0)
- View Uploaded Files and status of file and its records [\(Uploaded Files Inquiry\)](#page-9-0)
- Access Error File (if any)
- Access Response File

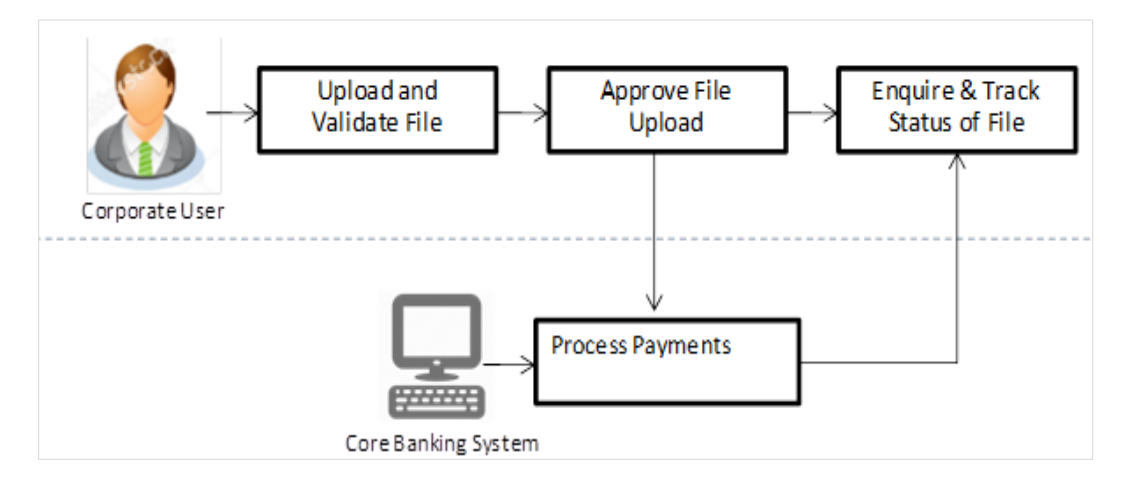

#### **Prerequisites**

- Party Preferences set for Corporate
- Corporate user is created
- Transaction and Party ID access is provided to corporate user.
- Approval rule set up for corporate user to perform the actions.
- Account and Transaction access has been provided to the user
- Access of the file identifiers are provided to the party and user to perform uploads and view other details.

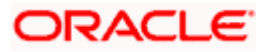

## <span id="page-6-0"></span>**2.1 Upload a File**

The 'File Upload' feature provides an option to the corporate user to upload files containing multiple records of supply chain and cash management instruments such as, invoices, or purchase orders, or debit/credit notes, or cash-flow transactions, or payments.

While files are managed entirely within the OBDX File Uploads module, the supply chain specific instruments/transactions are queued in the respective Core Banking system/Back office system, once submitted.

#### **How to reach here:**

*Corporate Dashboard > Toggle Menu > File Upload > File Upload OR Corporate Dashboard > Quick Links > File Upload*

#### **File Upload**

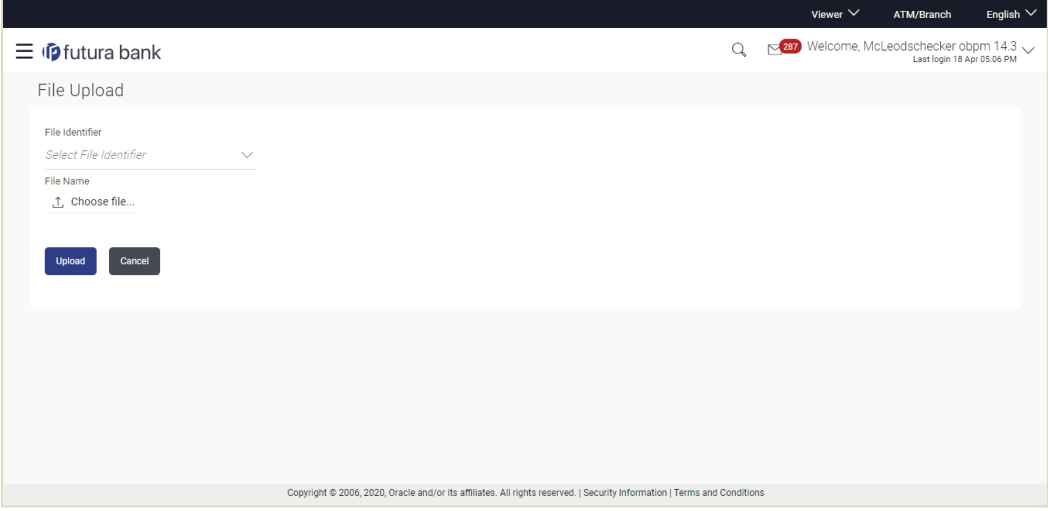

#### **Field Description**

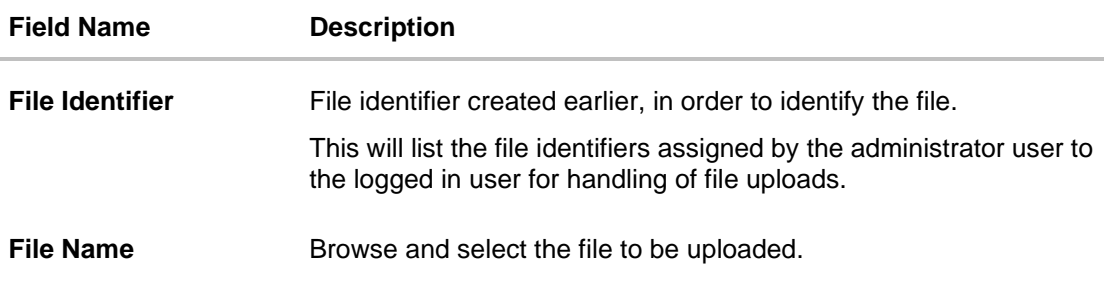

#### **To upload a file:**

- 1. From the **File Identifier** list, select the file identifier. The file identifier details appear.
- 2. In the **File Name** field, select the file to be uploaded.

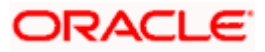

### **File Upload**

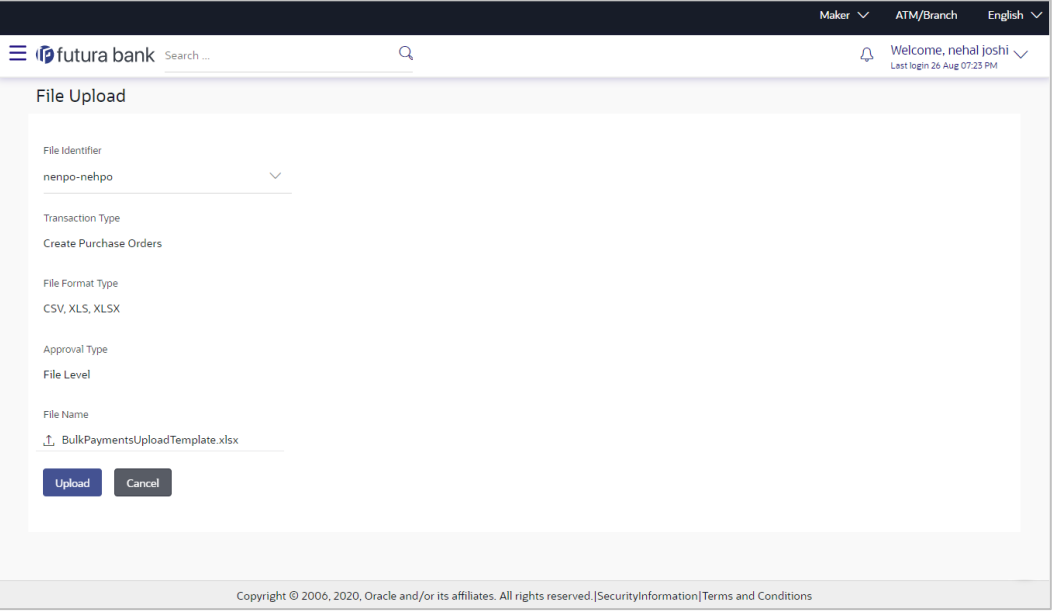

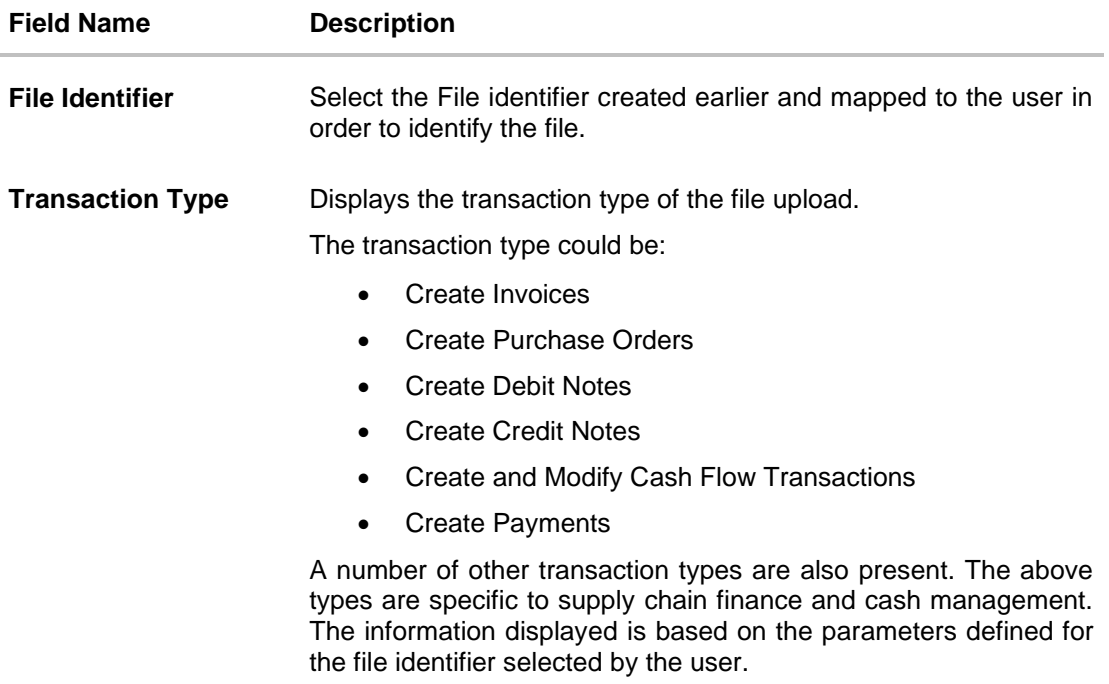

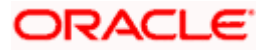

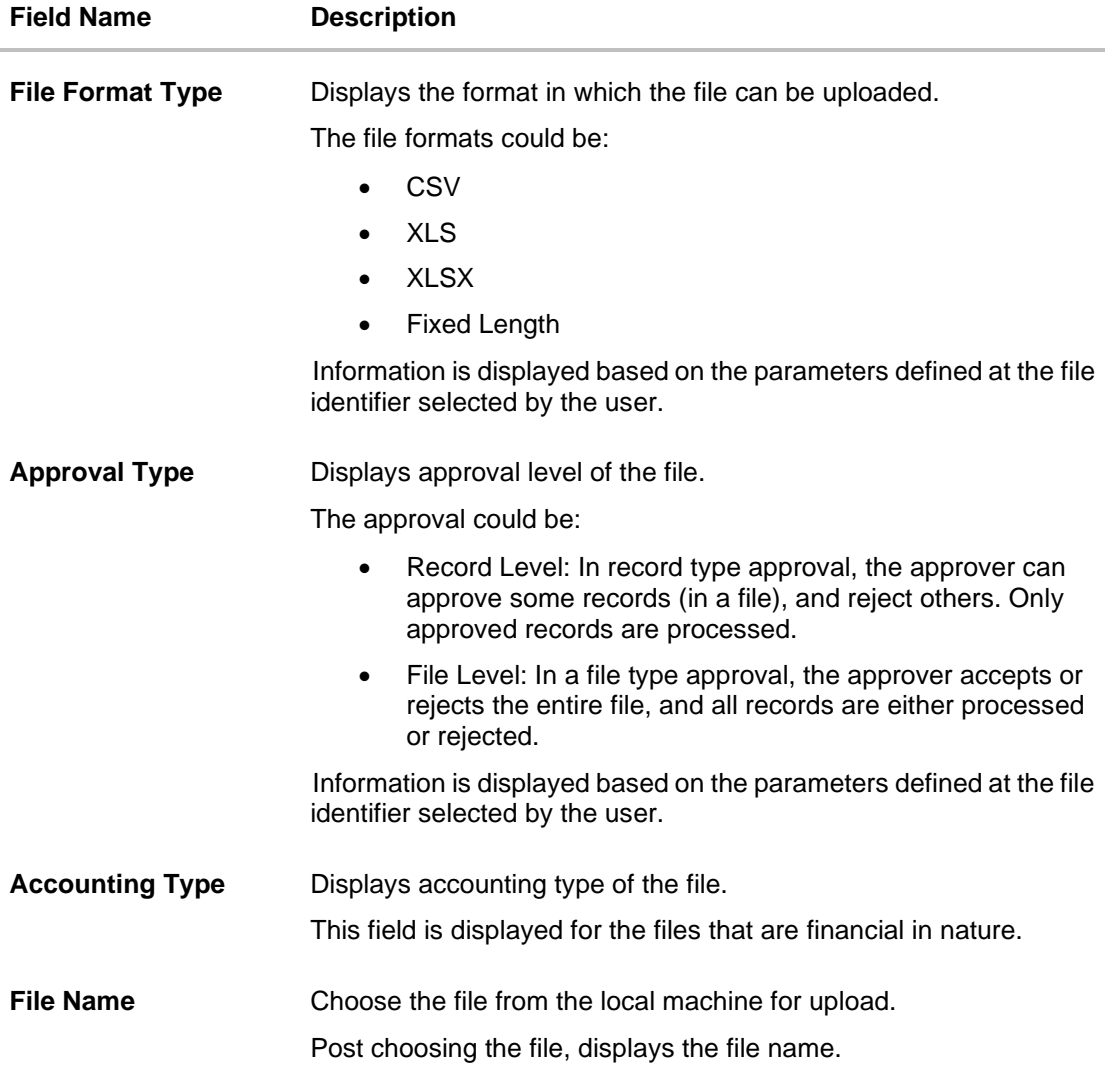

**Note**: While uploading a .XLSX / .XLS file, if you do not have the required data for a particular cell, and need to leave it blank, then ensure that the particular empty cell has been formatted to the data type of the expected data of that cell. For example, a cell that is supposed to hold textual content, such as name or description, should be formatted to 'Text'. Similarly, a cell that is supposed to hold a number, should be formatted to 'Number'.

3. Click **Upload**.

OR

Click **Cancel** to abort the file uploading process.

4. The success message along with the file reference ID and status of the transaction appears. Click **OK** to complete the file upload. OR

Click the **File Reference ID** to inquire about the uploaded file status. The Uploaded Files Inquiry screen appears.

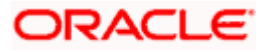

## **FAQ**

#### **1. What are the different file formats that can be uploaded?**

The file upload formats supported are:

Delimited (CSV, XLS, XLSX) / Fixed Length

**Note:** VAM supports only CSV file format for upload.

#### **2. Can a file upload fail, before generating a File Reference Number?**

Yes, system performs validations on the uploaded file before generating a file reference number. If one or more validations fail – the error message will be displayed on the screen and the file reference number will not be generated.

<span id="page-9-0"></span>Validations include a check for maximum size, that the file is not malicious in nature; that the file is not a duplicate file, that it has the correct extension, that it is not empty etc.

**Home** 

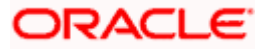

## <span id="page-10-0"></span>**2.2 Uploaded Files Inquiry**

Through this option the user can view the files uploaded by the corporate user using OBDX platform (only those files that the user has access to) and their status.

- The search can be filtered on various parameters like status and file reference ID.
- The user can track the status of the file and in case of an error in the file, the user can download the error file to arrive at the exact reason for error.
- For files in the 'Processed' status, the user can download the Response file, to vet status of processing (in the host) for each record, of the file.
- The user can track file history and also check Individual record details.

#### **How to reach here:**

*Corporate Dashboard > Toggle Menu > File Upload > Uploaded Files Inquiry OR Corporate Dashboard > Quick Links > Uploaded Files Inquiry*

#### **2.2.1 Uploaded Files Inquiry**

The corporate user can search and view files that are uploaded under a party with the file identifier, date range, file name, file reference ID, transaction type, file status, and view the record details.

Users can provide atleast two search parameters to get better search results.

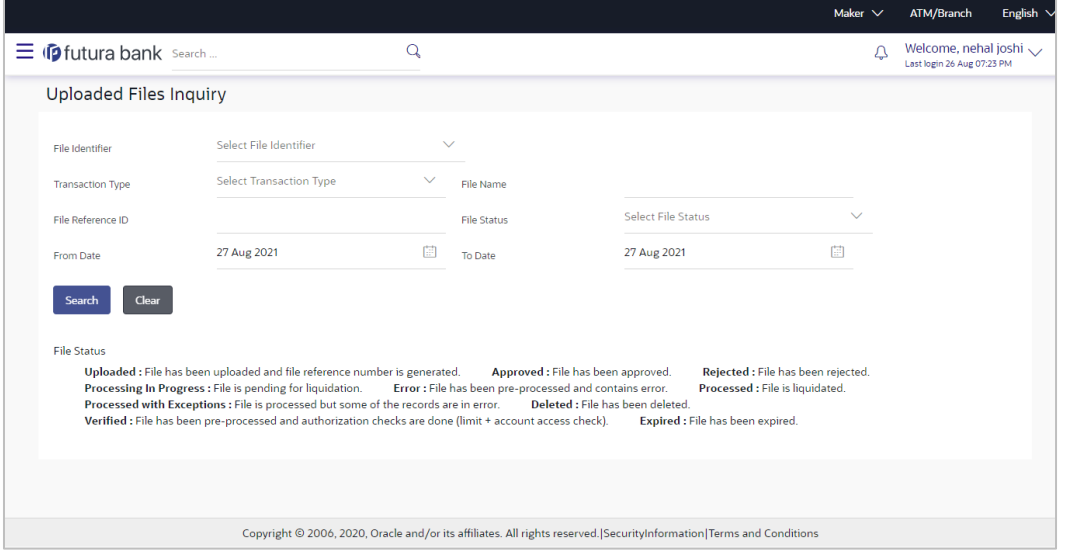

#### **Field Description**

**Field Name Description**

**Uploaded Files Inquiry**

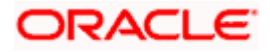

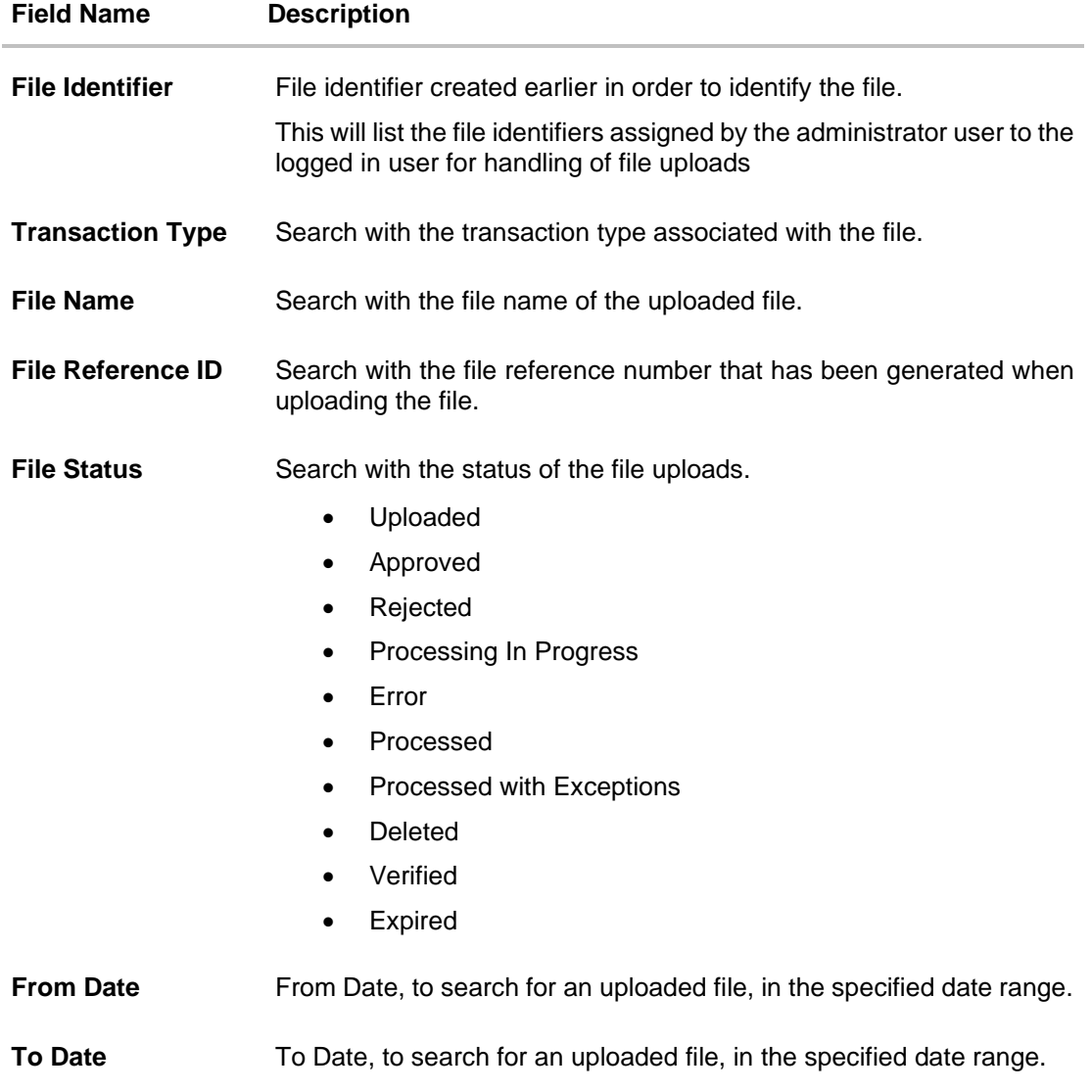

#### **To search and view the uploaded files**

- 1. Enter the required search criteria in the search section.
- 2. Click **Search**. The search results appear based on the search parameters. OR Click **Clear** to reset the search criteria.

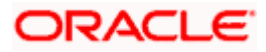

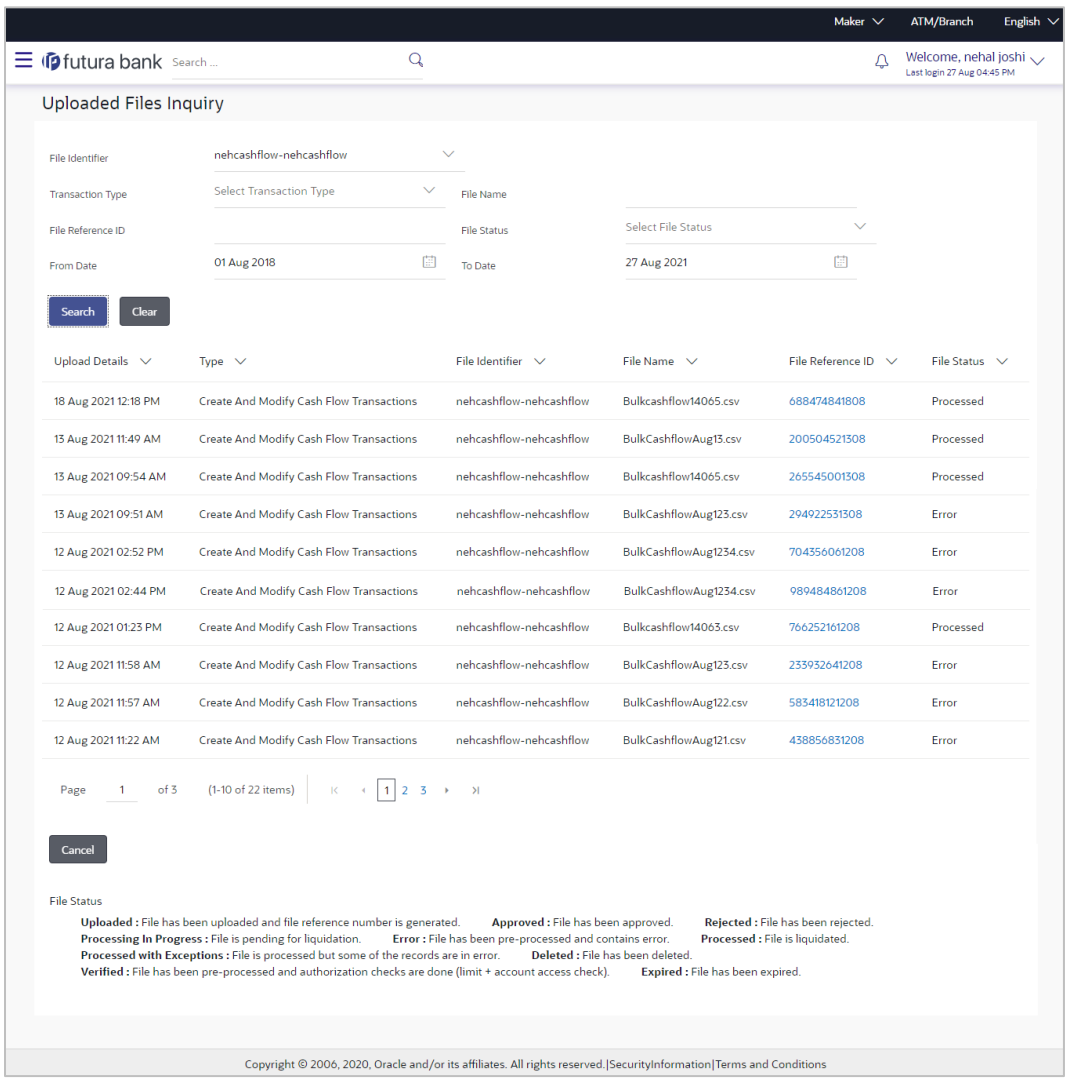

### **Uploaded Files Inquiry – Search**

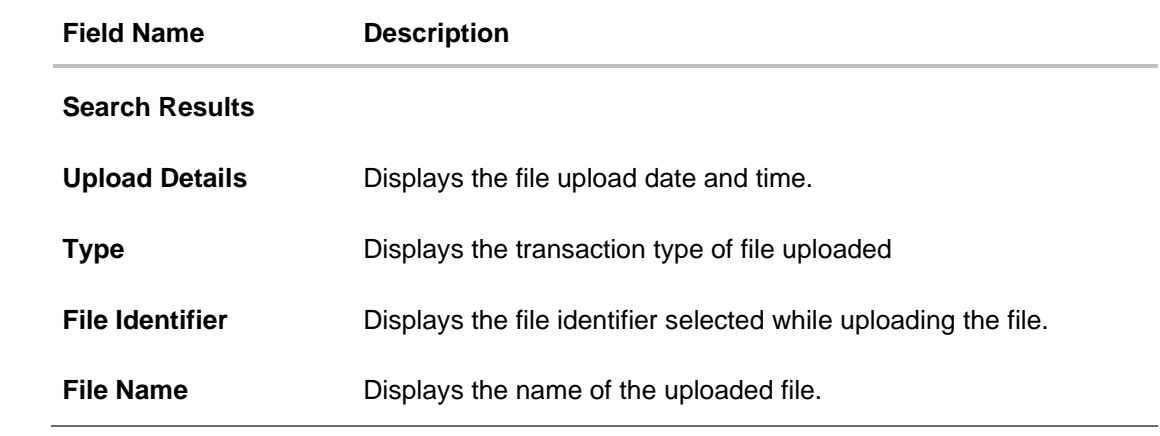

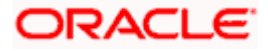

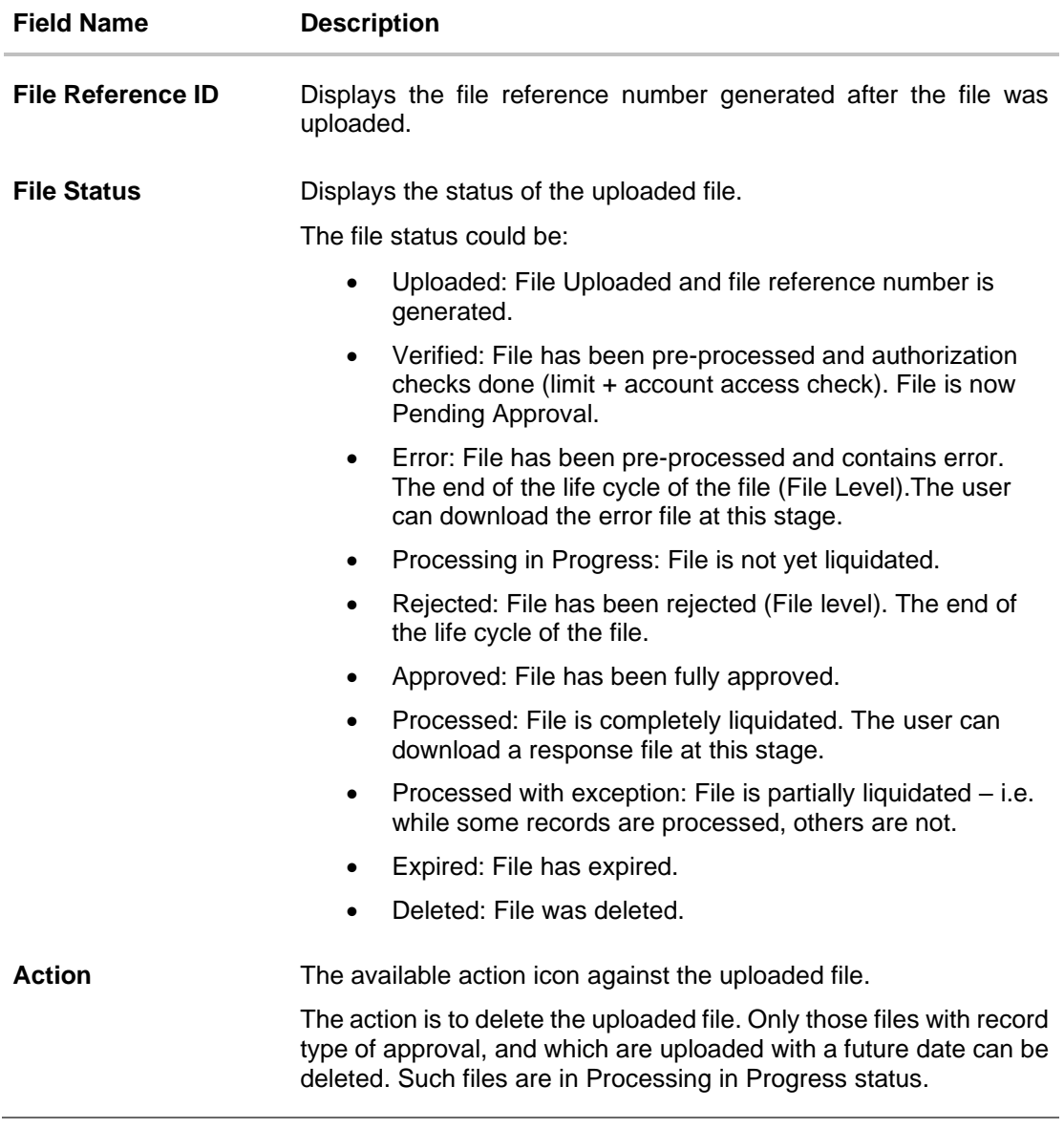

3. Click the **File Reference ID** link to view the details. The **Uploaded Files Inquiry - File Details** screen appears. OR

Click **Cancel** to cancel the transaction.

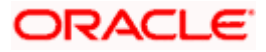

## **2.2.2 Uploaded Files Inquiry - File Details - Payments File**

Through this option, the user can view files that have been uploaded by the corporate user with respect to Payments.

#### **File Details**

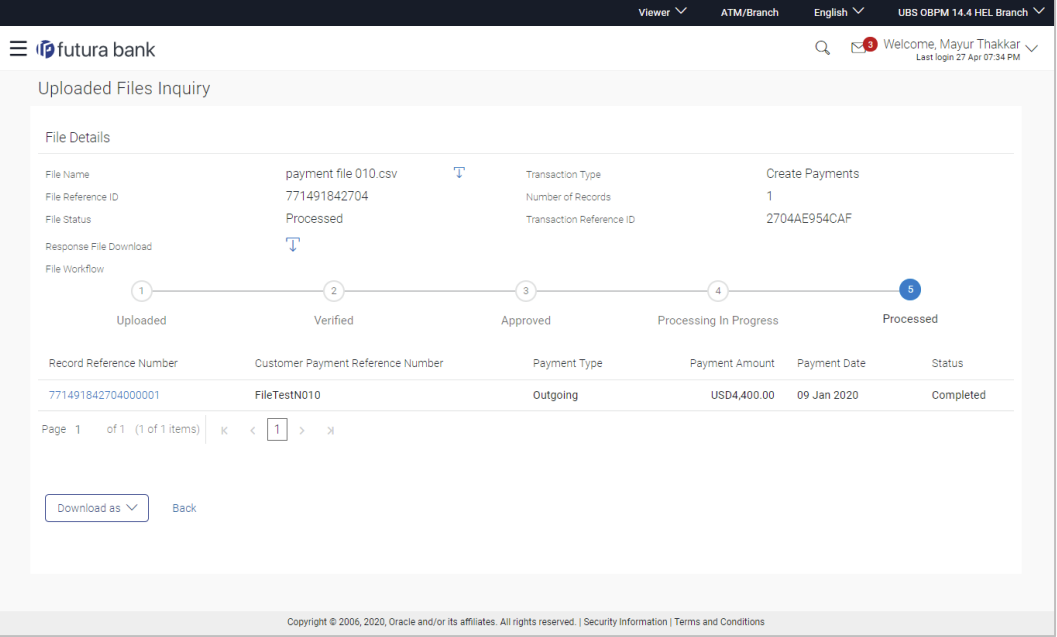

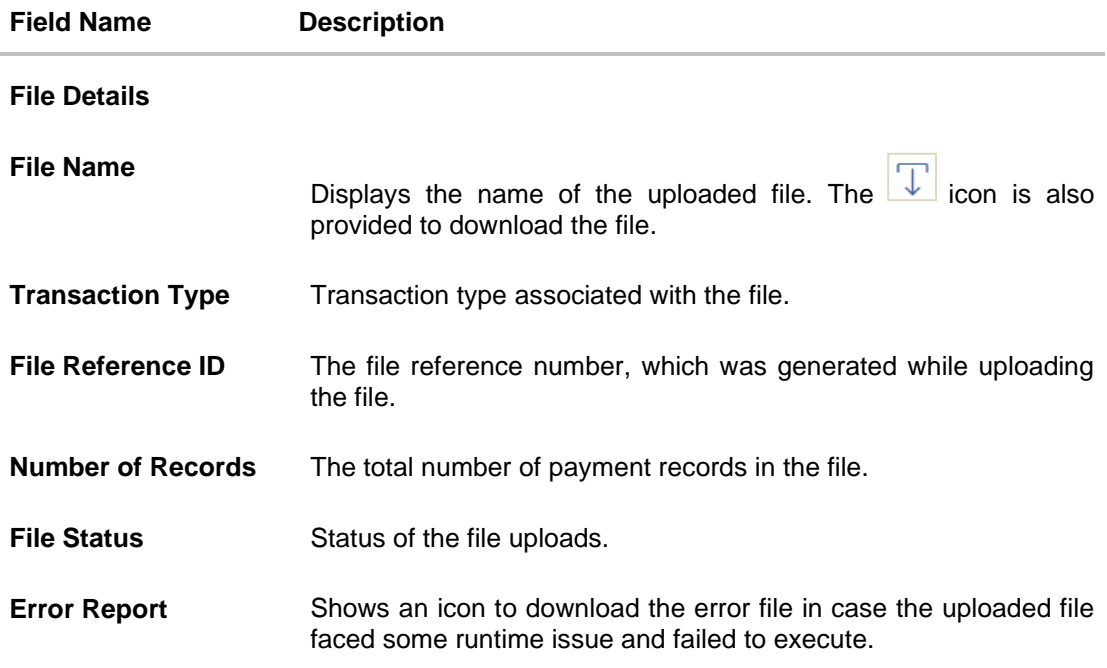

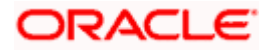

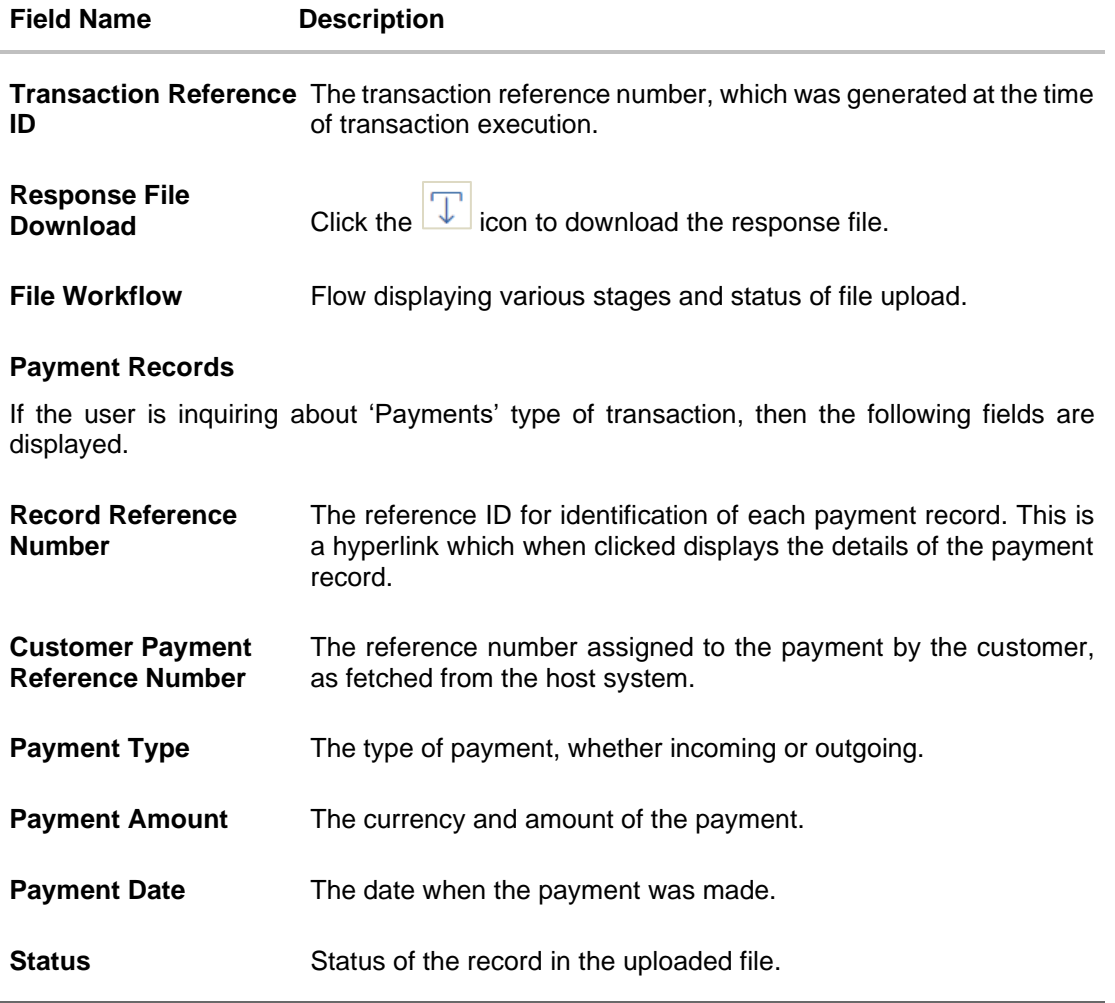

- 1. In the **Uploaded Files Inquiry – File Details** screen, you can do one of the following:
	- In the File Name field, click **U** to download the originally uploaded file.
	- In the Response File Download field click  $\boxed{\mathbb{U}}$  to download the response file.
	- Click the link under the **Record Reference Number** column of a particular record, to view its details.
	- Click **Download as** to download the file in .pdf or .csv format.
	- Click **Back** to navigate to the previous screen.

**Note**: If there is an error during file verification (i.e. the file is in error status), an option will be available to download the generated error file.

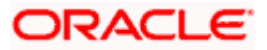

## **2.2.3 Uploaded Files Inquiry - File Details - Invoices File**

Through this option, the user can view files that have been uploaded by the corporate user with respect to Invoices.

#### **File Details**

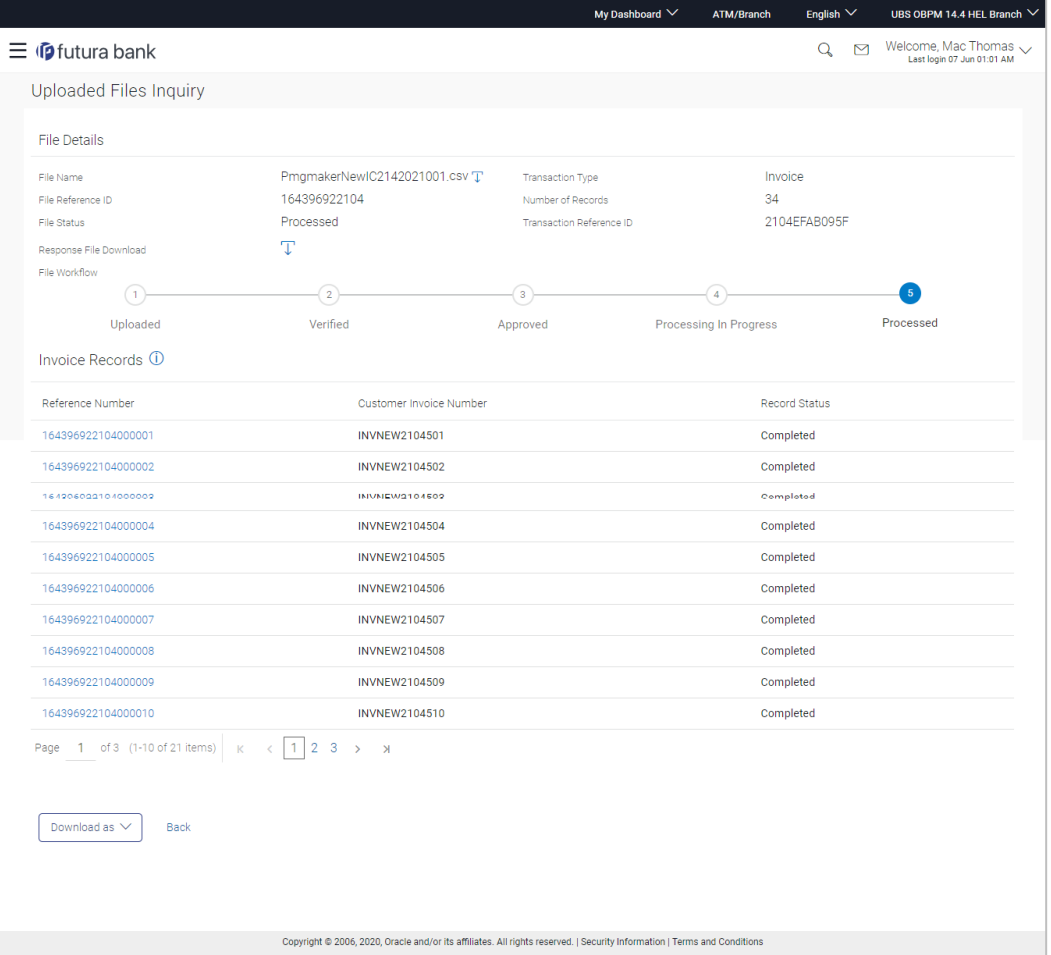

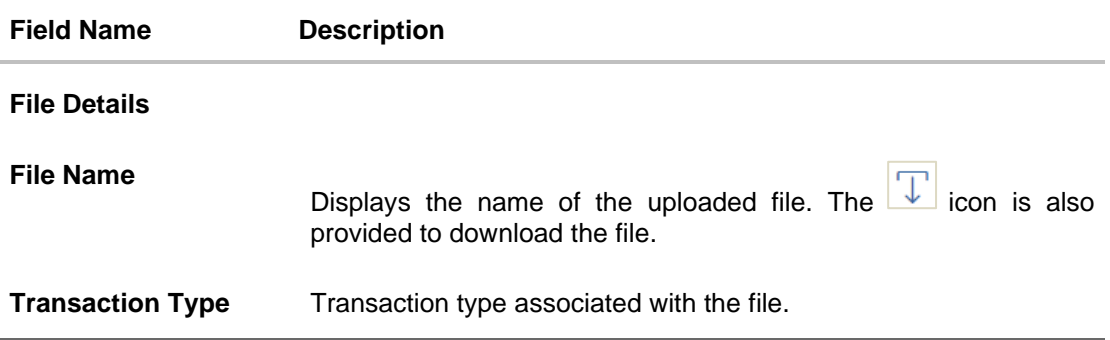

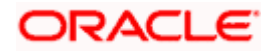

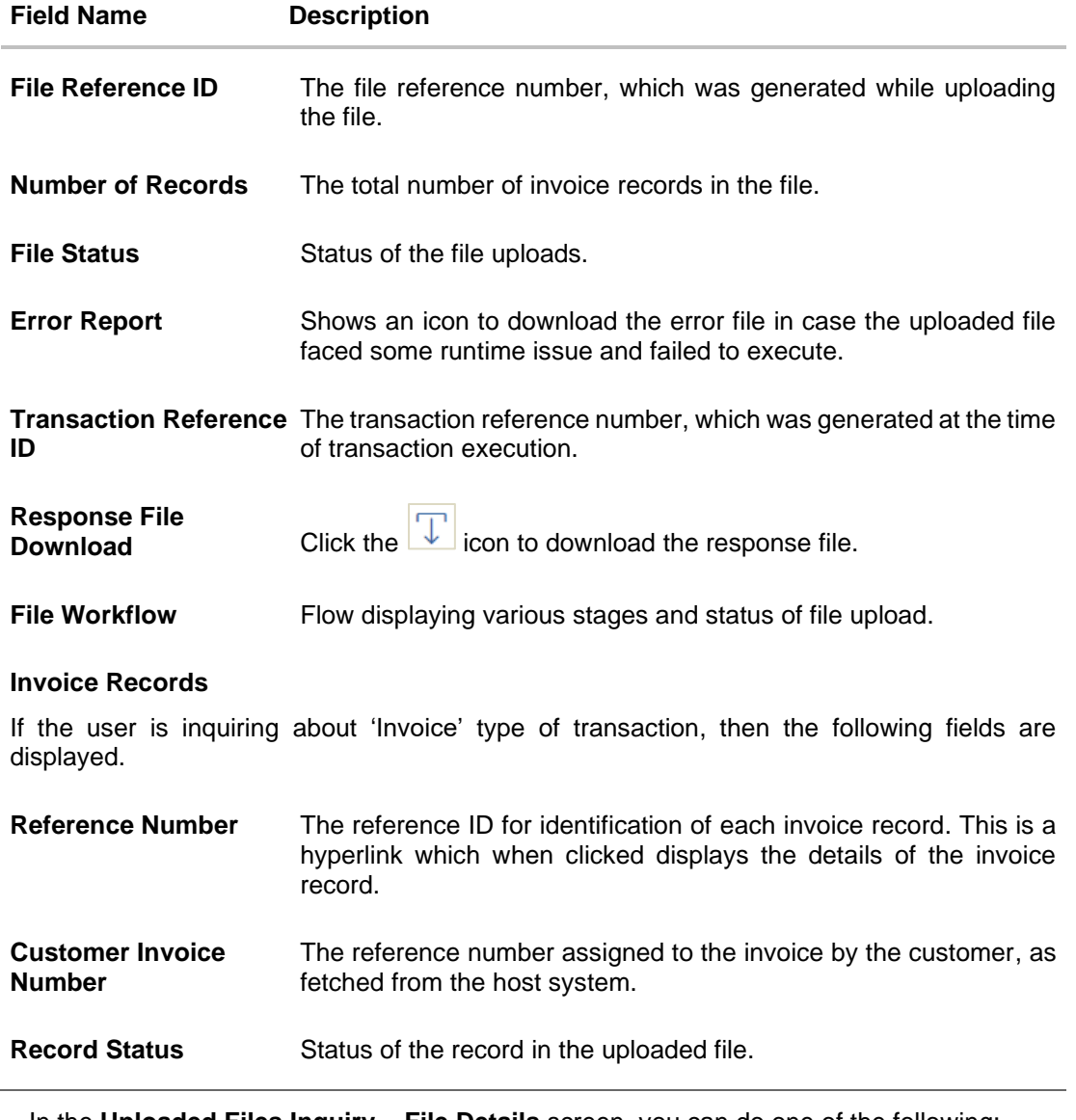

- 1. In the **Uploaded Files Inquiry – File Details** screen, you can do one of the following:
	- In the File Name field, click **U** to download the originally uploaded file.
	- In the **Response File Download** field click **T** to download the response file.
	- Click the link under the **Reference Number** column of a particular record, to view its details.
	- Click **Download as** to download the file in .pdf or .csv format.
	- Click **Back** to navigate to the previous screen..

**Note**: If there is an error during file verification (i.e. the file is in error status), an option will be available to download the generated error file.

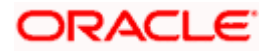

## **2.2.4 Uploaded Files Inquiry - File Details – Purchase Orders File**

Through this option, the user can view files that have been uploaded by the corporate user with respect to Purchase Orders.

#### **File Details**

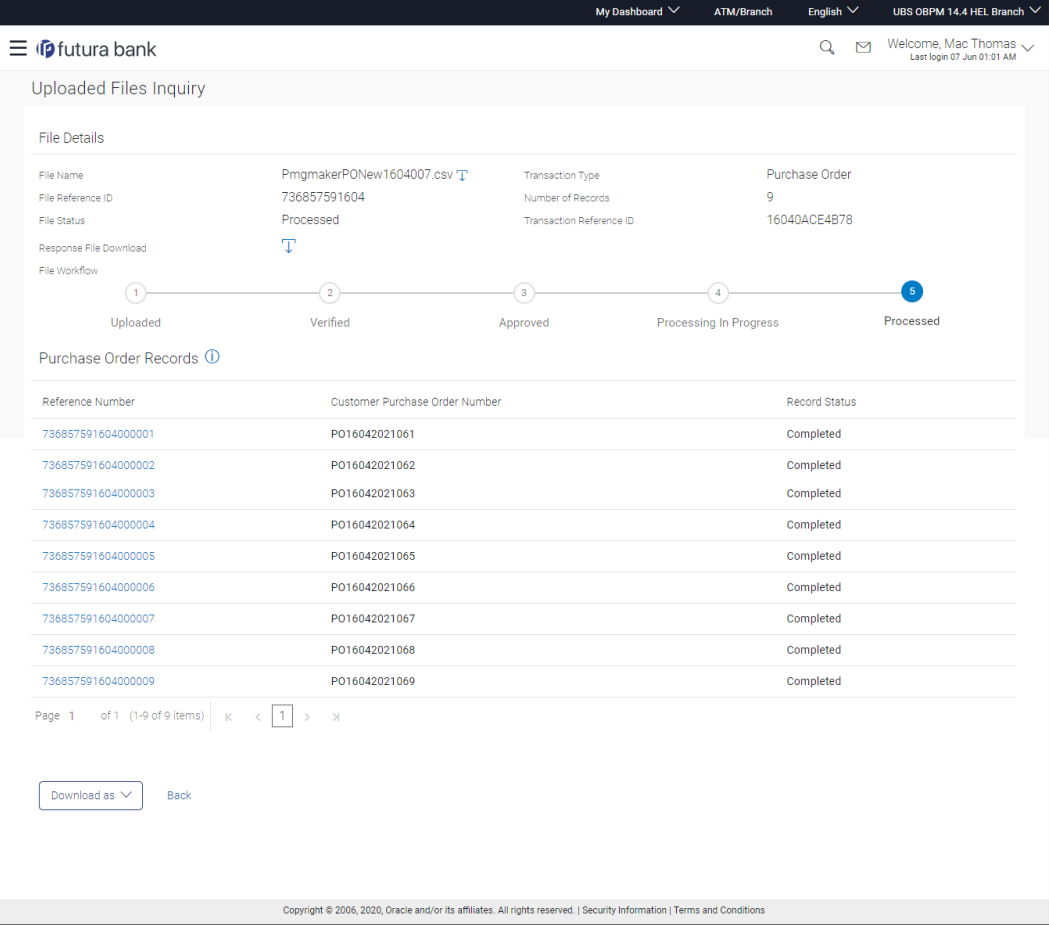

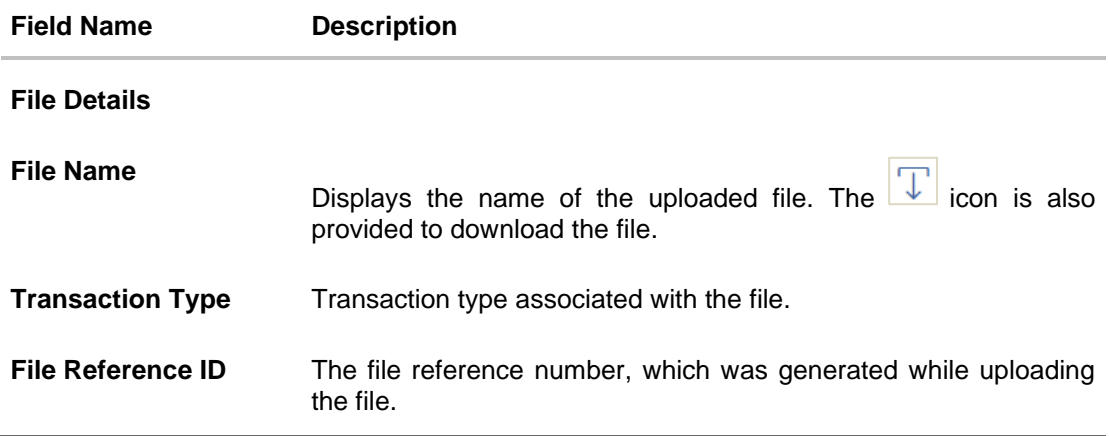

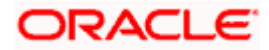

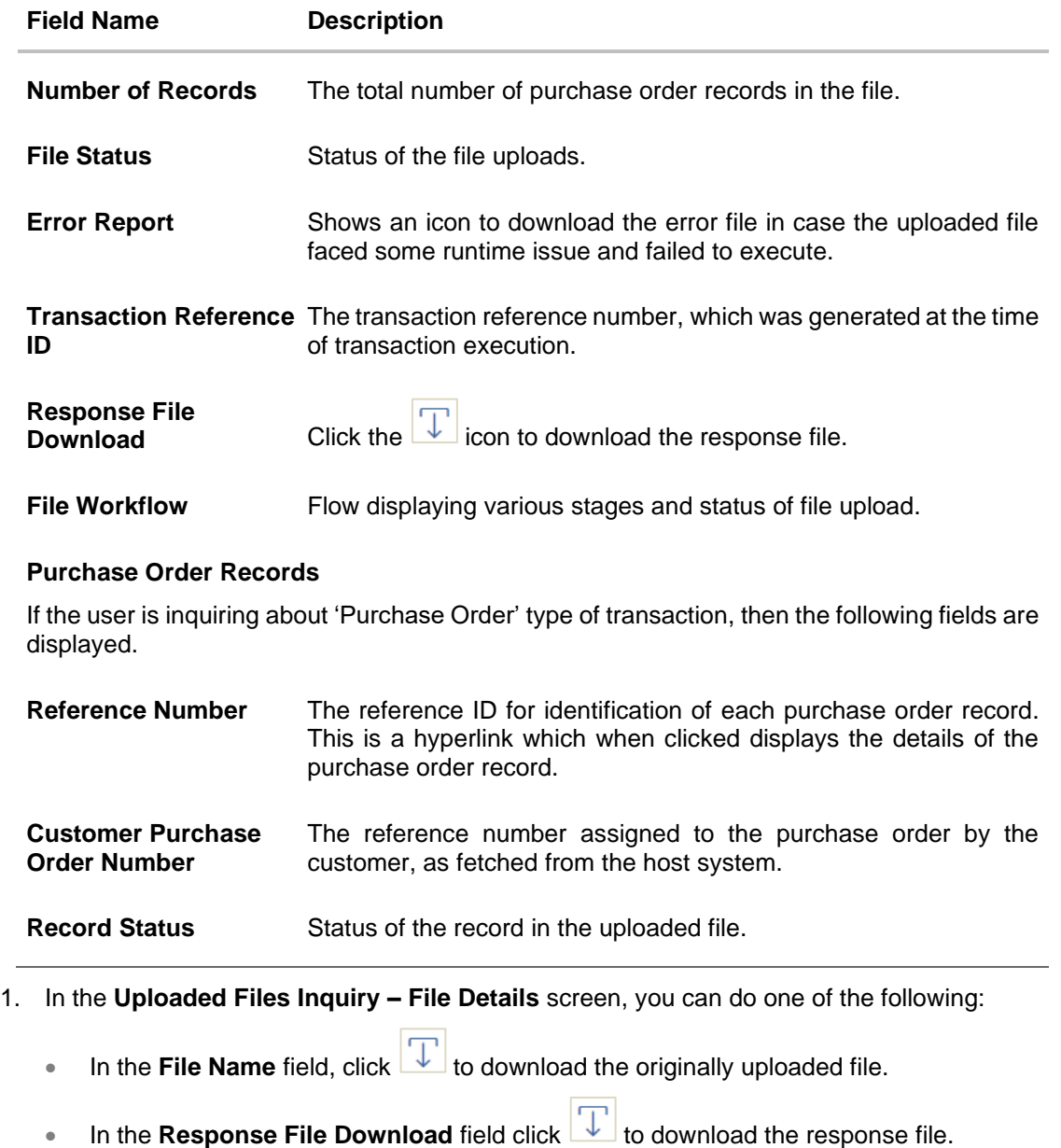

- Click the link under the **Reference Number** column of a particular record, to view its details.
- Click **Download as** to download the file in .pdf or .csv format.
- Click **Back** to navigate to the previous screen.

**Note**: If there is an error during file verification (i.e. the file is in error status), an option will be available to download the generated error file.

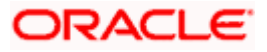

### **2.2.6 Uploaded Files Inquiry - File Details – Credit Notes File**

Through this option, the user can view files that have been uploaded by the corporate user with respect to Credit Notes.

#### **File Details**

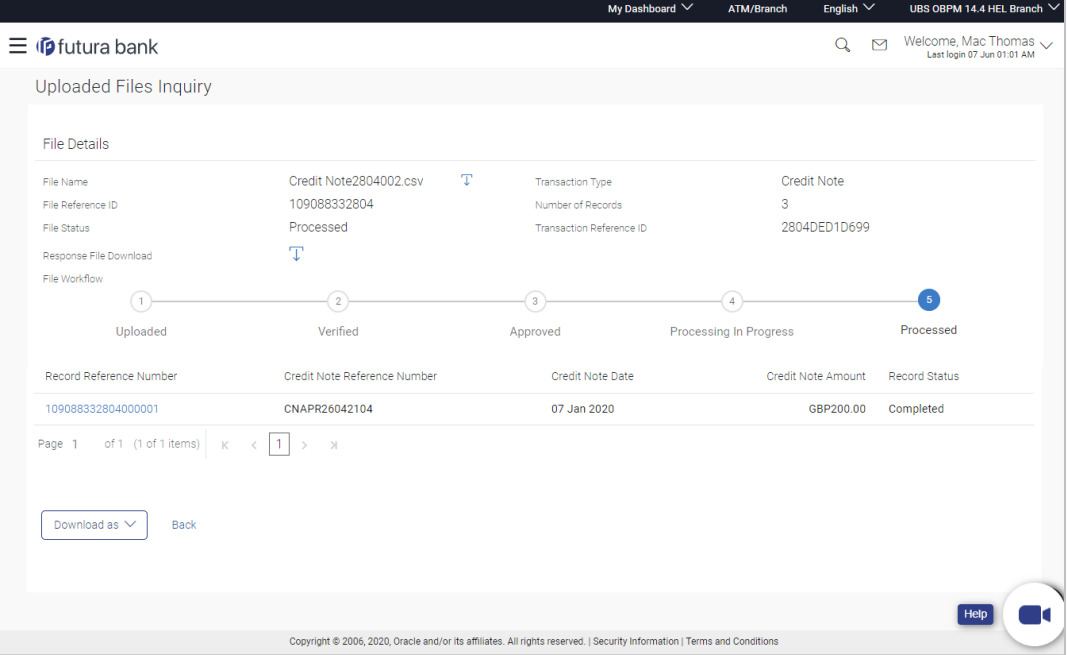

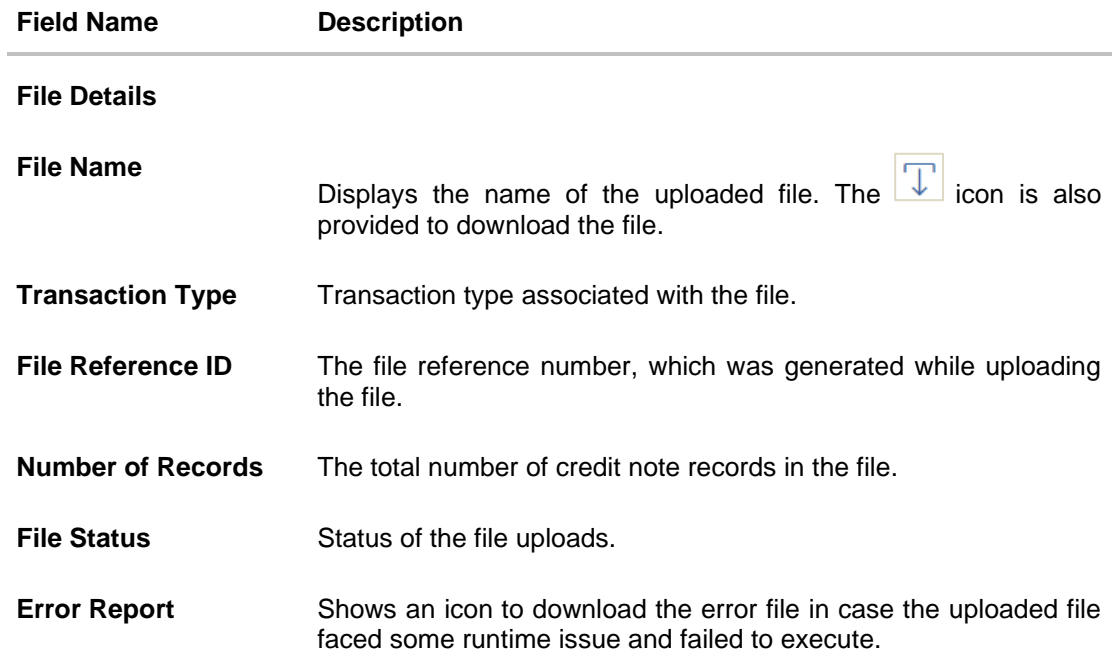

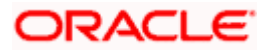

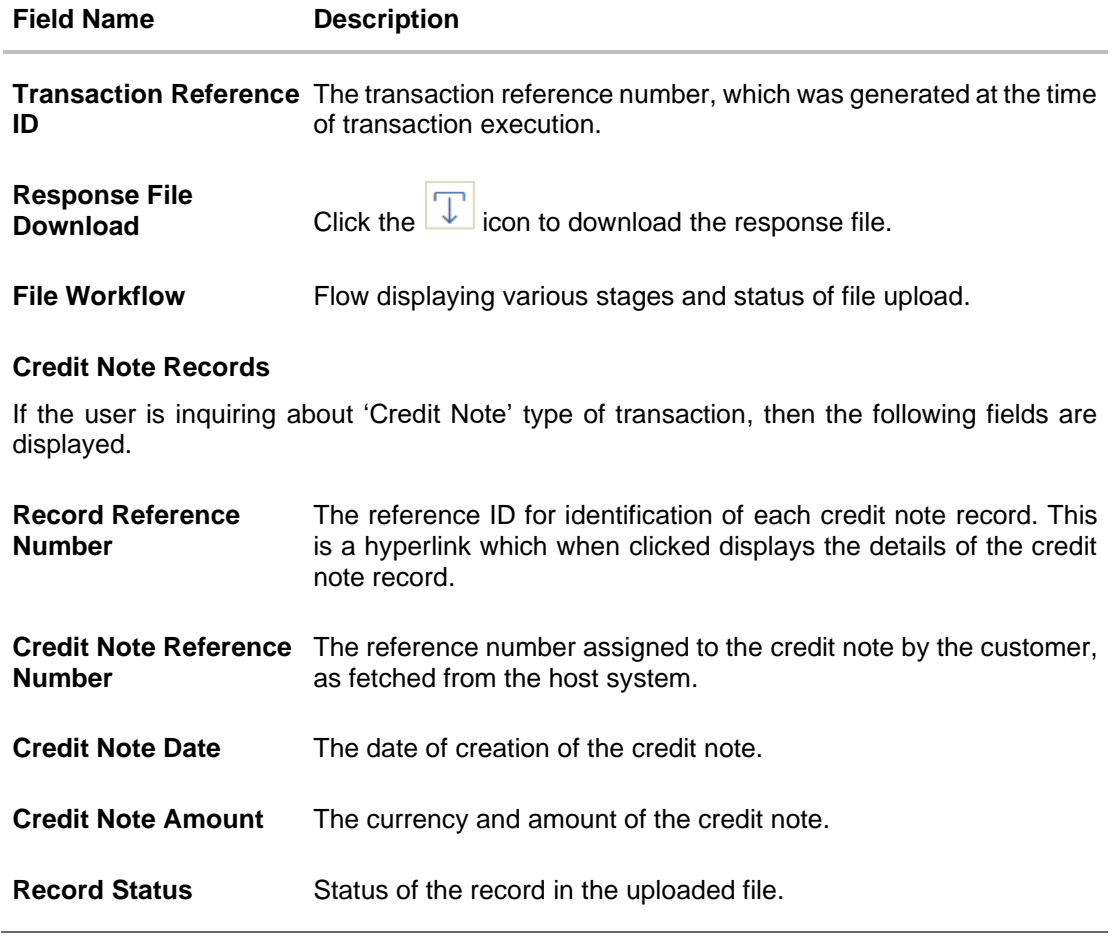

- 1. In In the **Uploaded Files Inquiry – File Details** screen, you can do one of the following:
	- In the **File Name** field, click **U** to download the originally uploaded file.
	- In the **Response File Download** field click **T** to download the response file.
	- Click the link under the **Record Reference Number** column of a particular record, to view its details.
	- Click **Download as** to download the file in .pdf or .csv format.
	- Click **Back** to navigate to the previous screen.

**Note**: If there is an error during file verification (i.e. the file is in error status), an option will be available to download the generated error file.

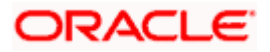

### **2.2.7 Uploaded Files Inquiry - File Details – Debit Notes File**

Through this option, the user can view files that have been uploaded by the corporate user with respect to Debit Notes.

#### **File Details**

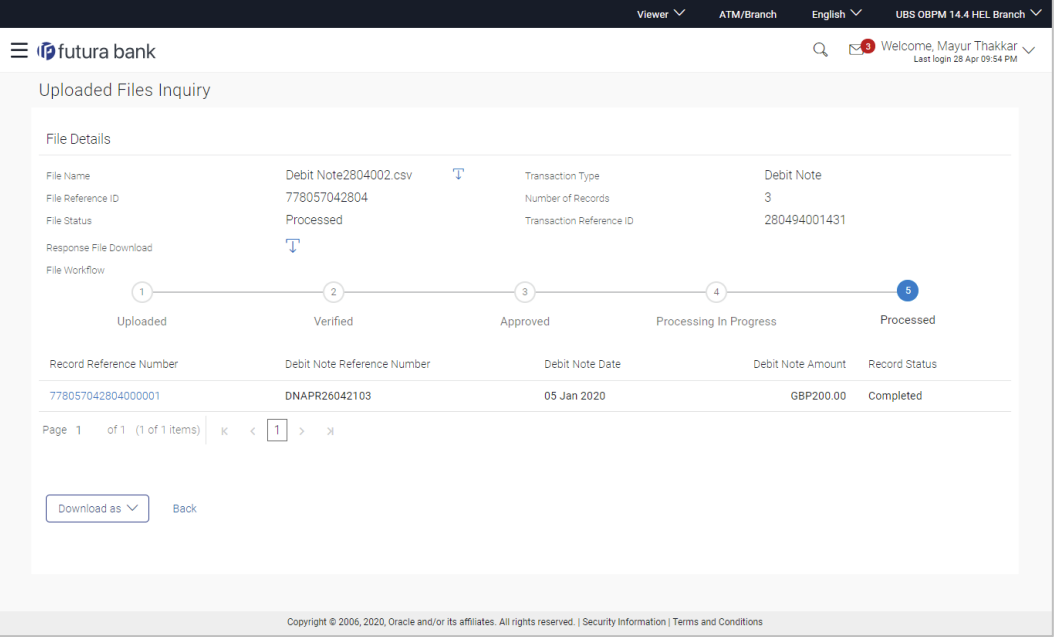

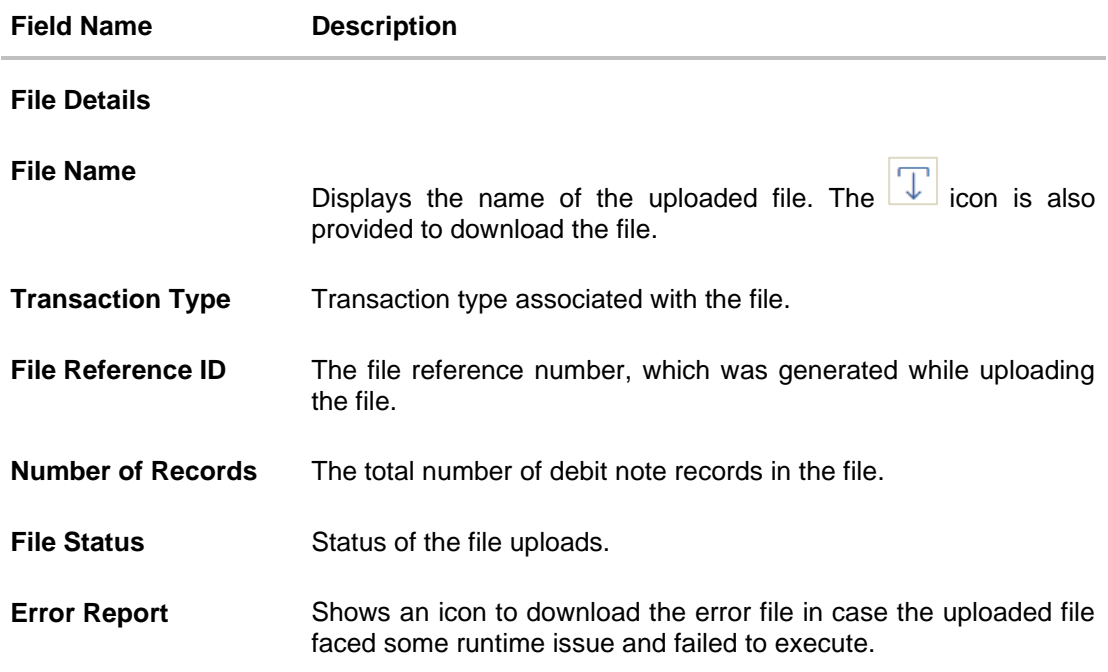

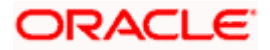

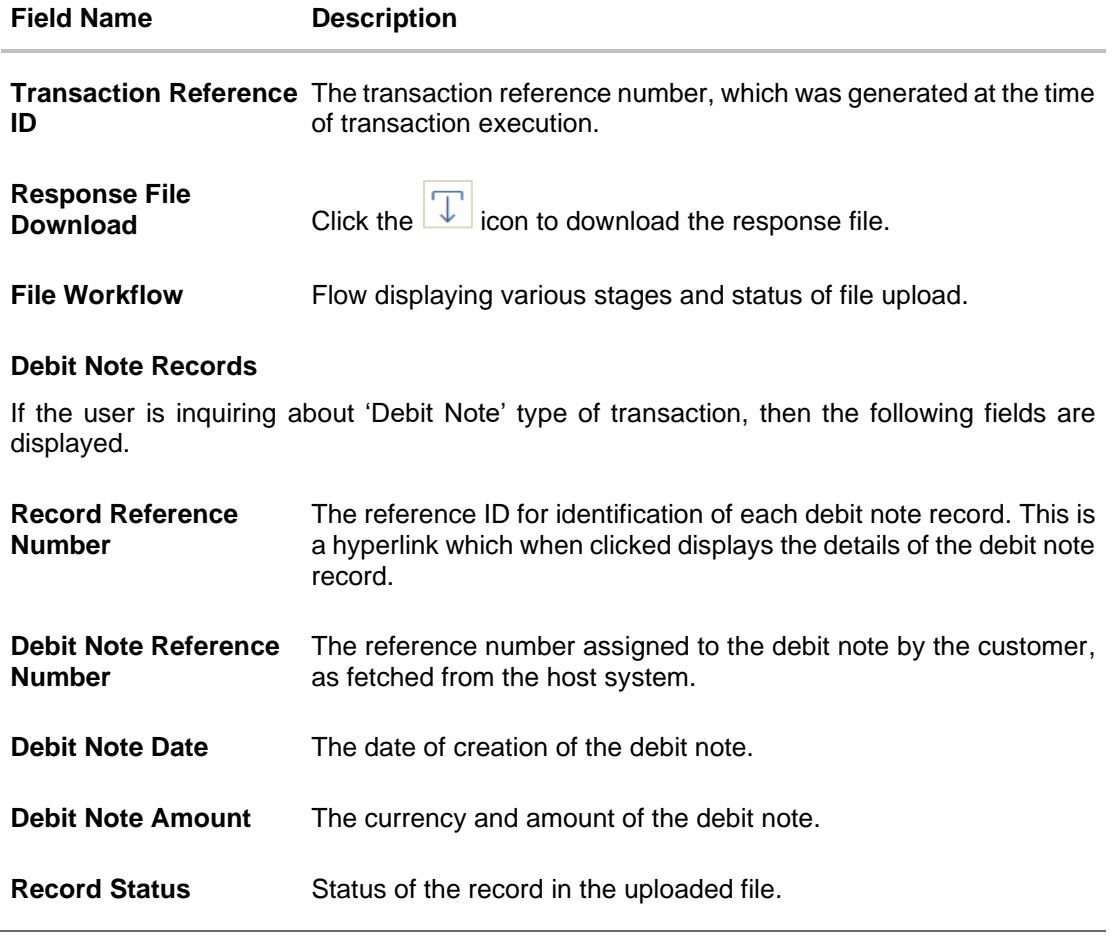

- 1. In the **Uploaded Files Inquiry – File Details** screen, you can do one of the following:
	- In the **File Name** field, click **U** to download the originally uploaded file.
	- In the **Response File Download** field click  $\boxed{\mathbb{U}}$  to download the response file.
	- Click the link under the **Record Reference Number** column of a particular record, to view its details.
	- Click **Download as** to download the file in .pdf or .csv format.
	- Click **Back** to navigate to the previous screen.

**Note**: If there is an error during file verification (i.e. the file is in error status), an option will be available to download the generated error file.

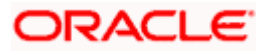

### **2.2.8 Uploaded Files Inquiry - File Details – Cash Flow Transactions File**

Through this option, the user can view files that have been uploaded by the corporate user with respect to Cash Flow Transactions.

#### **File Details**

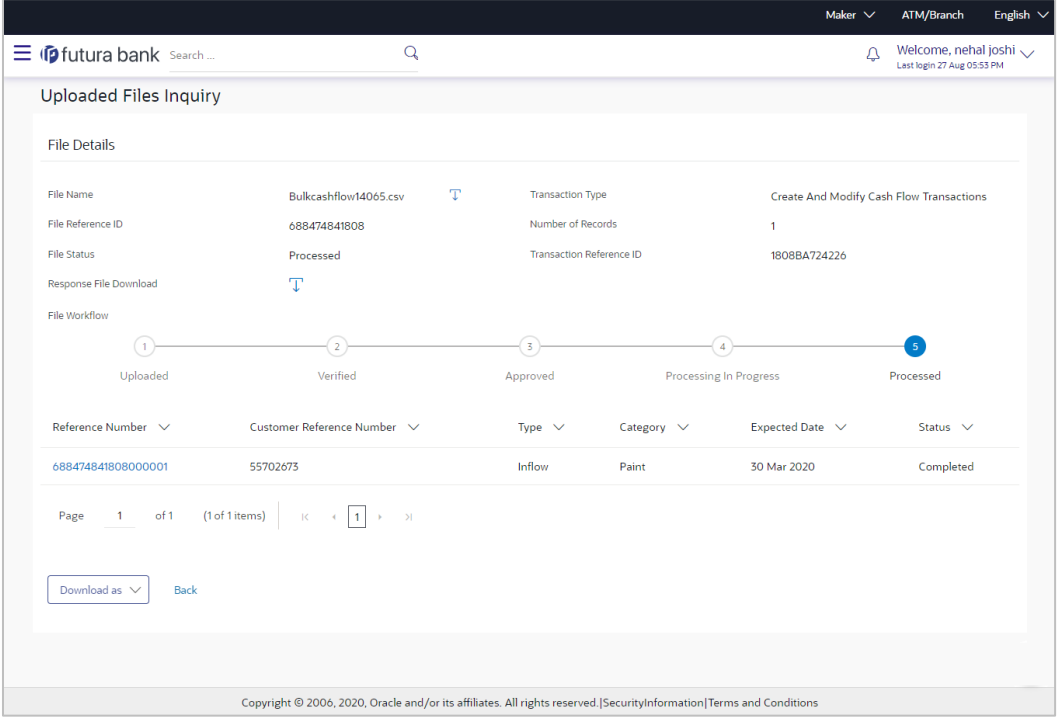

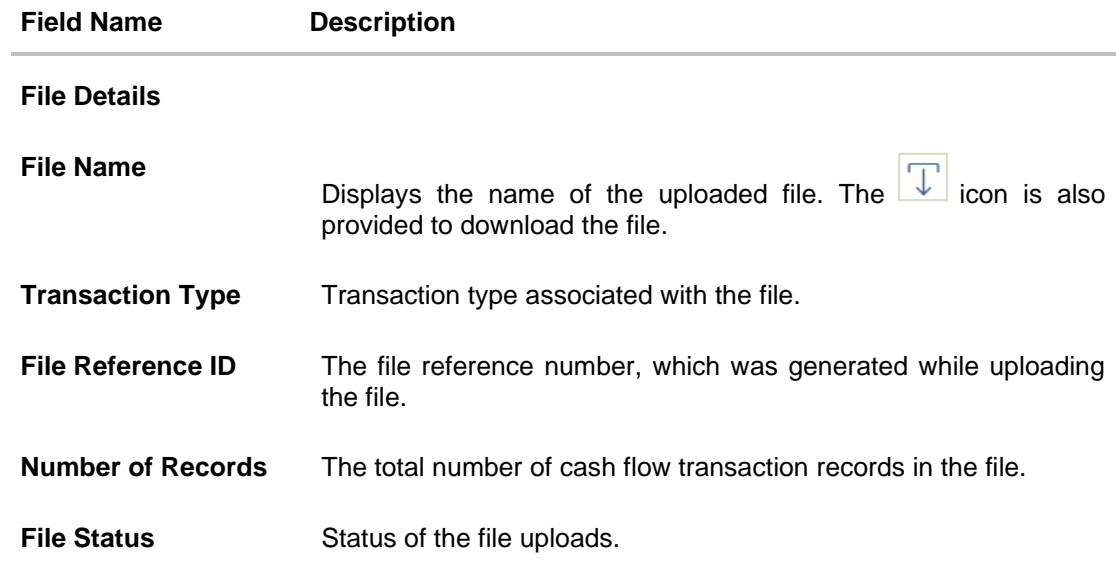

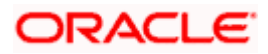

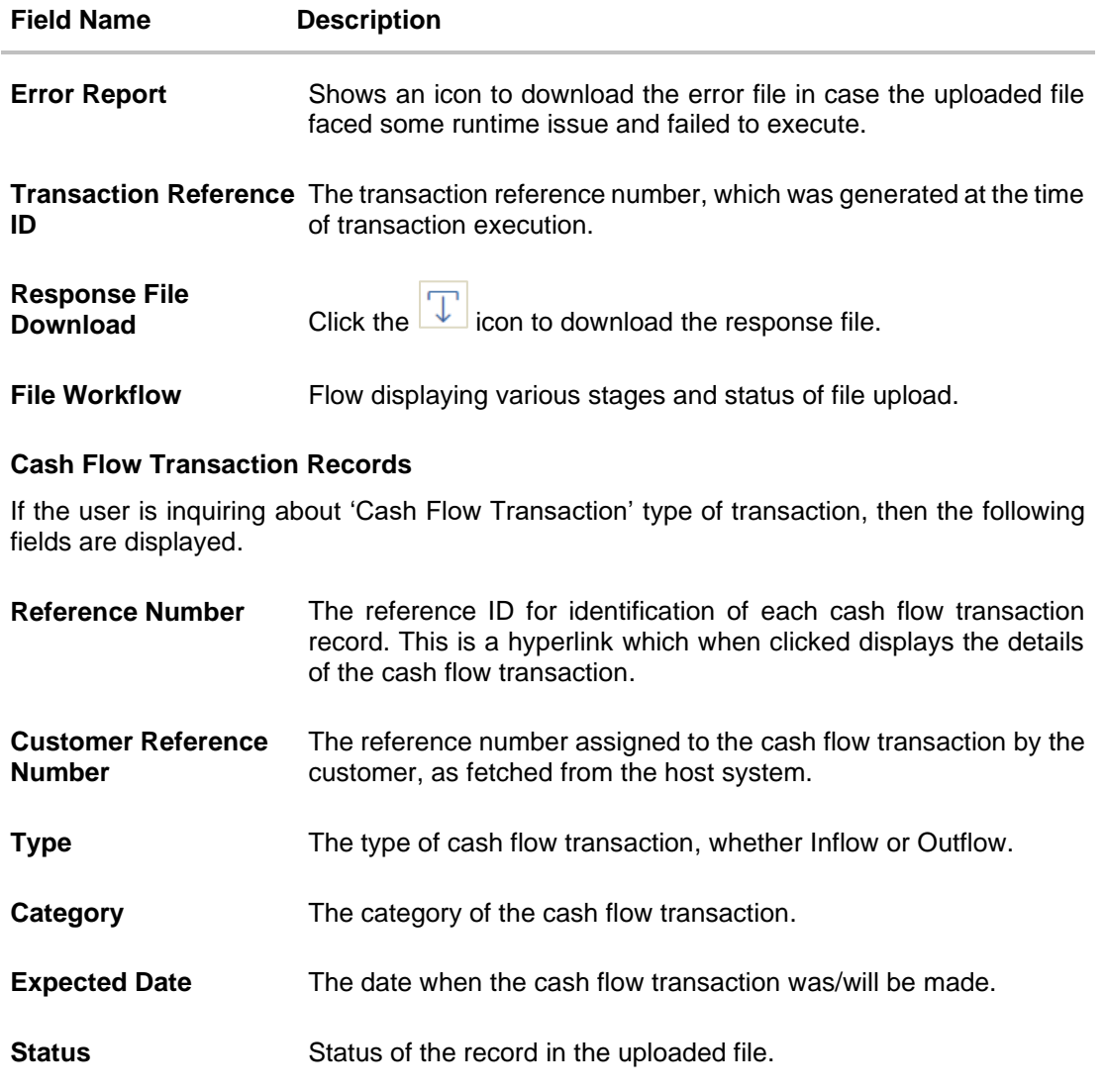

- 1. In the **Uploaded Files Inquiry – File Details** screen, you can do one of the following:
	- In the File Name field, click **T** to download the originally uploaded file.
	- In the **Response File Download** field click **T** to download the response file.
	- Click the link under the **Reference Number** column of a particular record, to view its details.
	- Click **Download as** to download the file in .pdf or .csv format.
	- Click **Back** to navigate to the previous screen.

**Note**: If there is an error during file verification (i.e. the file is in error status), an option will be available to download the generated error file.

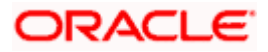

#### **1. What are some of the validations that a file goes through at various stages, in its life cycle?**

The following are the validations performed on an uploaded file by OBDX and subsequently by the Host, before file is liquidated.

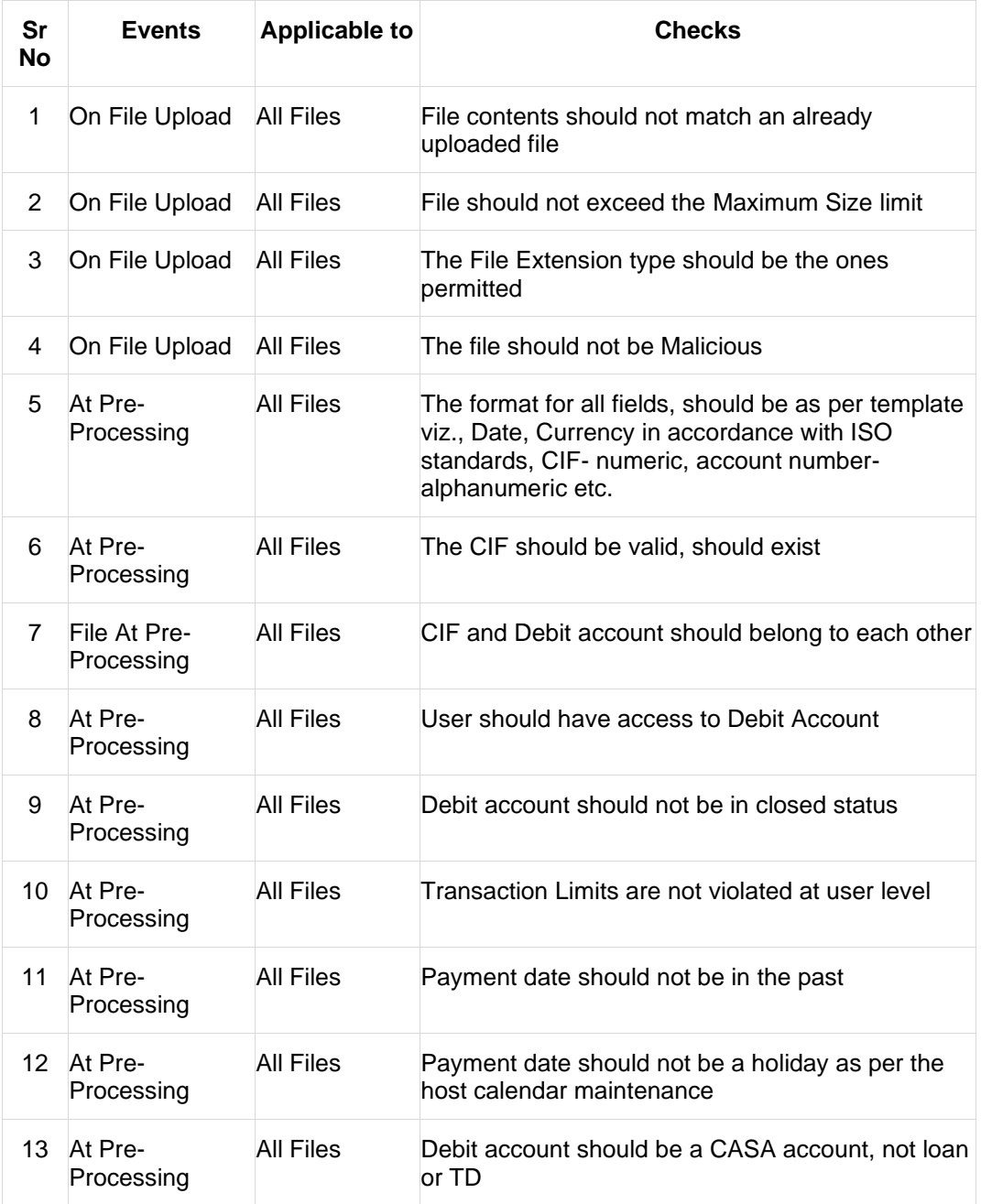

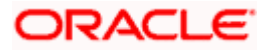

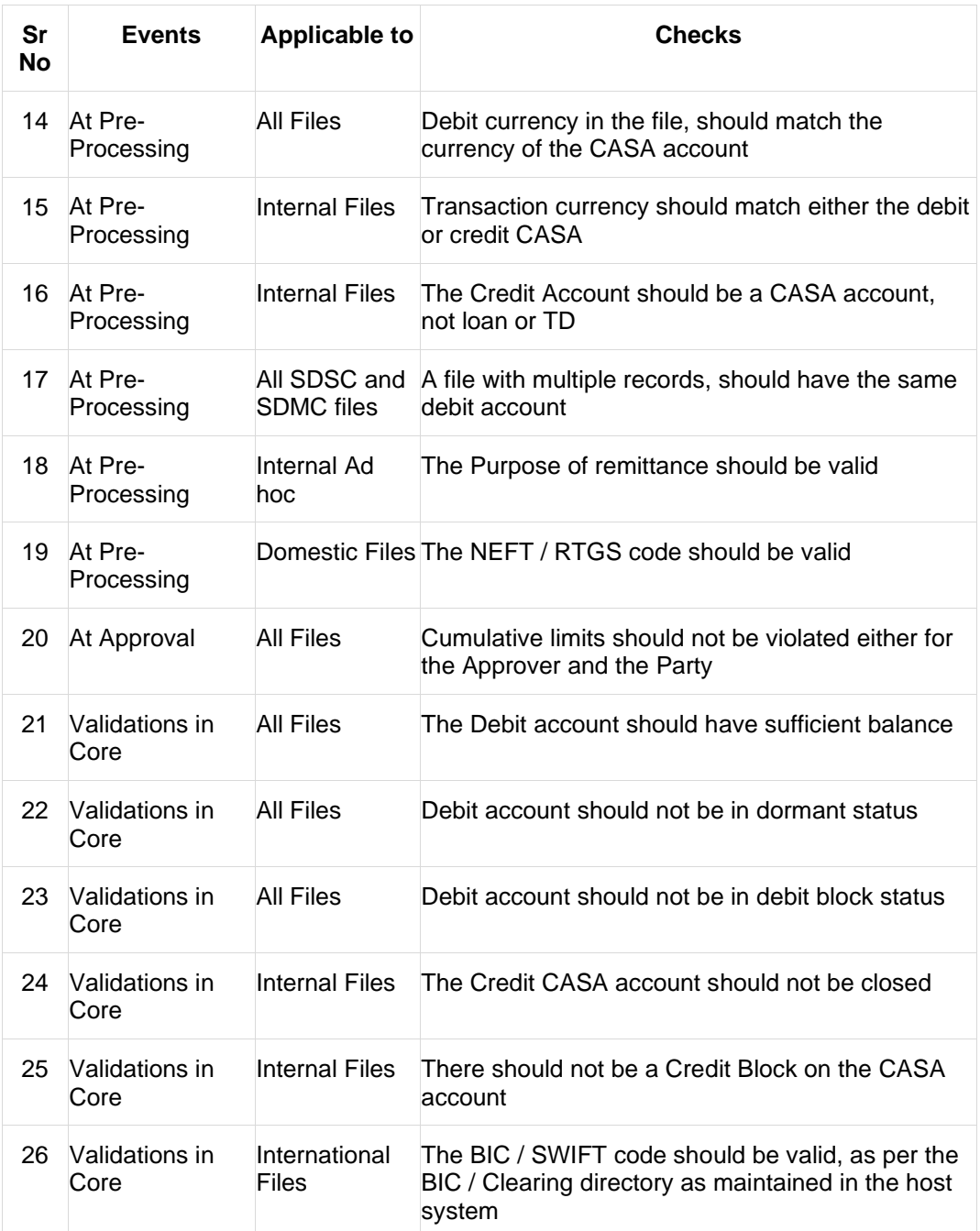

#### **2. If some records in a file are liquidated, others are deleted, what will the status of the file be?**

The following table shows the file status which is followed to depict various status of the file upload. So if all the records of file are liquidated then the file status is processed, and if any of the records in the file is liquidated while all the other are rejected the file status will be processed, and if any of the records is liquidated and rest all have an error the file status will be processed with exception.

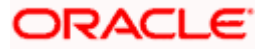

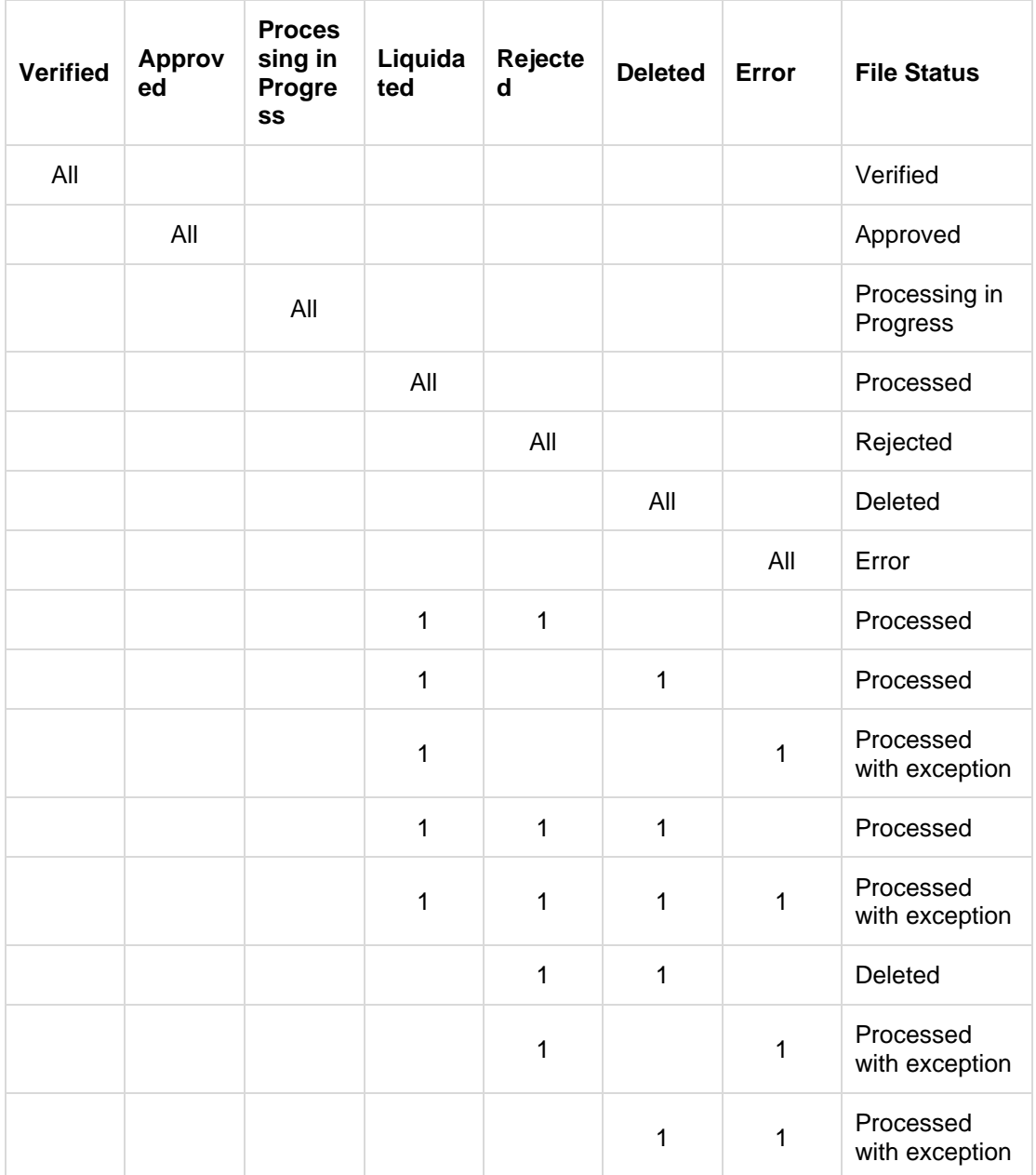

#### **3. If a payment file is in the approved status, does it mean that all the records are successfully liquidated?**

No, the file still has to successfully pass validations in the host system, before records are processed.

**4. Can a user delete the entire file or deletion of only individual records within a file is allowed?**

Whether only records can be deleted, or the entire file will be deleted depends on the accounting type of the file, and the approval type (Record Level or File level)

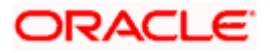

The table below throws light on the combinations allowed

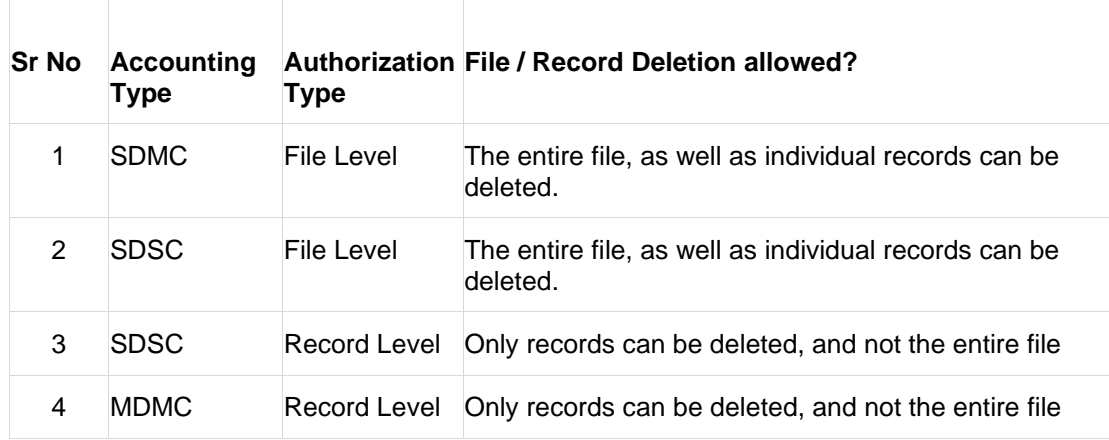

#### **5. If a working window is set for the File Upload transaction – how will processing be impacted outside of the working window?**

Outside of the transaction working window set for file uploads, processing will depend on whether the file has a Record Level approval or a File Type approval.

Files with a File Type approval – will be rejected, outside of the transaction working window Files with Record Type approval – if some records are processed within the working window, will be completed – if processing of some records, falls outside of the working window – these will be rejected.

#### **6. What is the impact of limits on processing of File Upload transactions?**

File uploads transaction will utilize limits depending on if the transfer is an internal, domestic, or international funds transfer.

Further, for domestic funds transfer – limits are defined for each network – NEFT, RTGS and IMPS. Limits will be checked at the pre-processing's stage for file uploads.

#### **7. Does this functionality solely cater to bulk payment transactions?**

No, File uploads is used for bulk payment transactions and to add multiple payees. Internal, domestic or international payees can be added through the file upload functionality.

#### **8. After a file is successfully uploaded, is the user provided notifications on its status?**

<span id="page-29-0"></span>Yes, Users mapped to the FI – initiators and approvers of the file, are provided with alerts / notification, as file progresses from the Uploaded stage to Approved to Processing in Progress to the Processed stage. Alternately, users can log in to view the status of the file.

Home

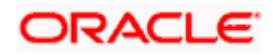

# **3. File Approval**

<span id="page-30-0"></span>This option allows the approver to approve / reject the uploaded file. File approval could be either

- [File Type](#page-30-1)
- [Record Type](#page-31-0)

In a File type Approval, the approver accepts or rejects the entire file, and all records are either processed or rejected, respectively. While in a Record type approval, the approver could approve some records, and reject others. Only the approved records are processed further.

#### **How to reach here:**

*Approver Dashboard > Pending for Approvals*

## <span id="page-30-1"></span>**3.1 File Approval**

OR

Once a file is uploaded and pre-processing checks are successfully completed, the file is pending approval, and is in the respective Approver's queue.

#### **To approve / reject a file:**

- 1. In the **Pending for Approval** section, click the **Bulk File** tab. All the uploaded files that require approval appears.
- 2. Select the multiple files and click **Approve** to approve the transactions.

Click the link under the **Reference No** column. The **File Details** screen appears.

#### **Bulk File Approve / Reject**

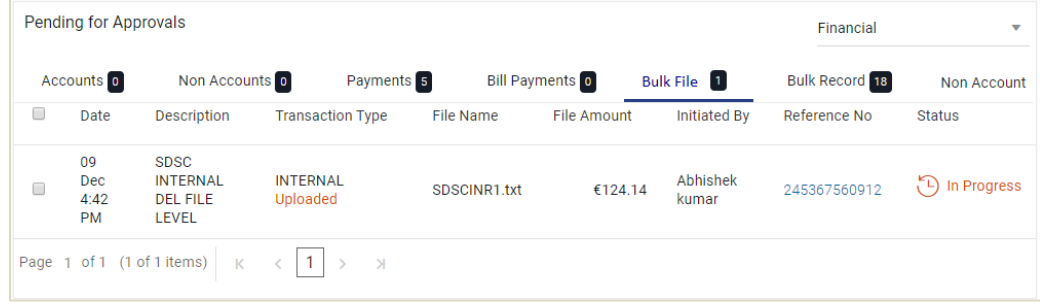

3. If you click **Approve**, the **Approval Comment** screen appears.

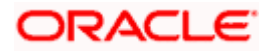

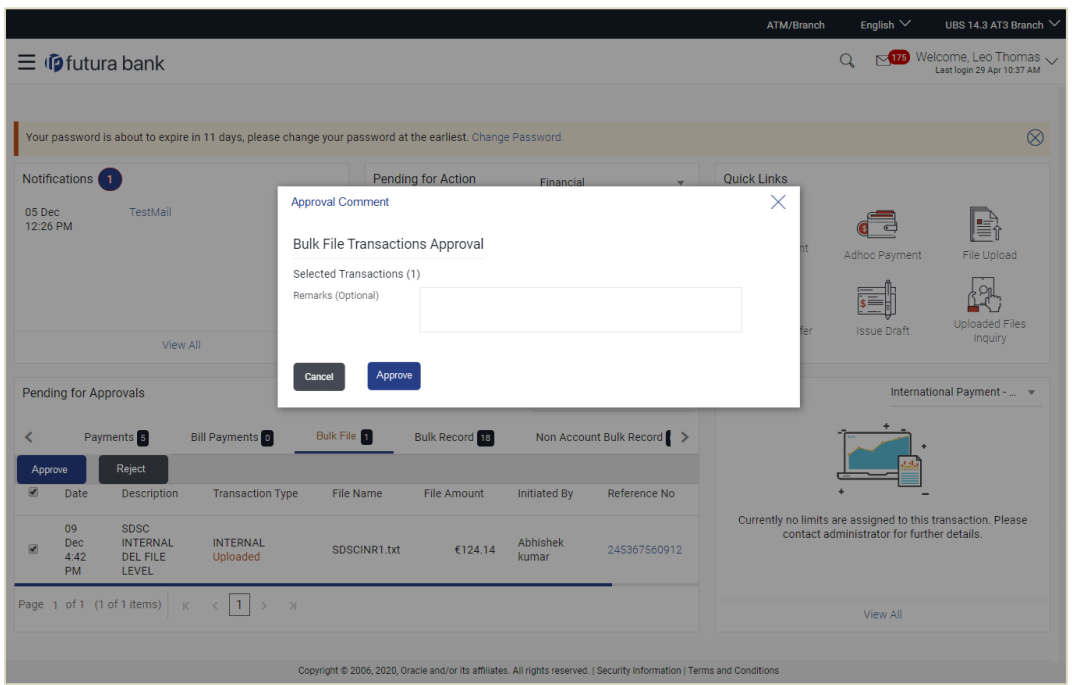

**Bulk File Approve / Reject – Remarks**

- a. Enter the remarks for approval. Click **Approve**. Transaction successfully approved message appears. OR
- 4. If you click **Reject**. The **Approval Comment** screen appears.
	- a. Enter the remarks for rejection. Click Reject. Transaction rejected message appears.

## <span id="page-31-0"></span>**3.2 Record Level Approval**

In record level approval, approver can approve individual records/ transactions within the uploaded file.

**To approve / reject a record in file:**

- 1. In the **Pending for Approval** section, click the **Bulk Record** tab. All the uploaded files that require approval appears.
- 2. Select a file that is to be approved. The **Record Approval** screen appears. OR Click the link under the **Reference No** column. The **File Details** screen appears.

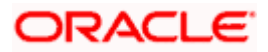

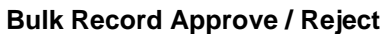

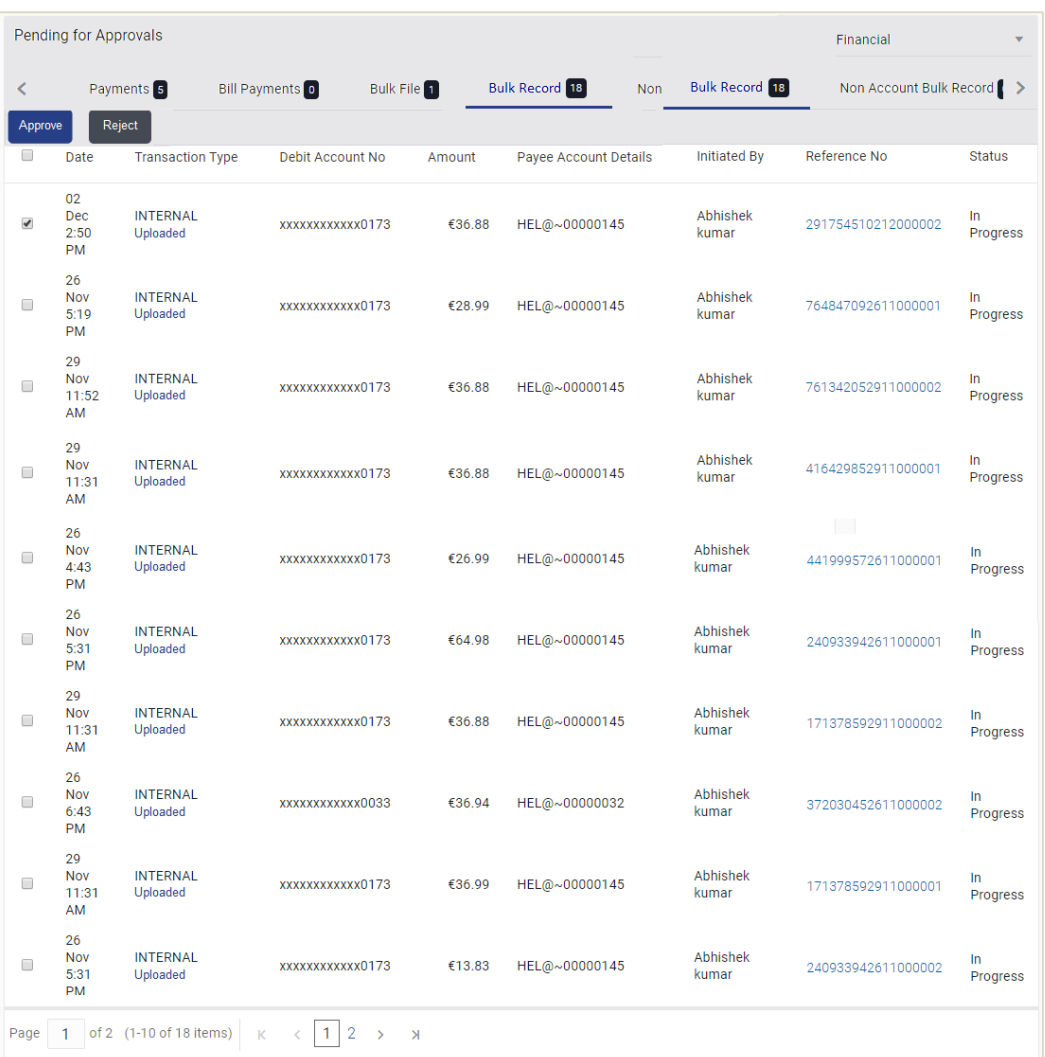

#### 3. Click **Approve to approve the transaction.** The **Approval Comment** screen appears.

- a. Enter the remarks for approval. Click **Approve**. Transaction successfully approved message appears. OR
- 4. Click **Reject to reject the transaction. T**he **Approval Comment** screen appears.
	- a. Enter the remarks for rejection. Click **Reject**. Transaction rejected message appears.

**Note**: To approve / reject bulk records, select multiple check boxes, and then click approve / reject.

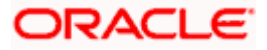

#### **Record Approval - File Details**

1. In the **Pending for Approva**l section, click the **Reference Id** link of the file that is to be approved.

The **Bulk Record Approval – File Details** screen appears.

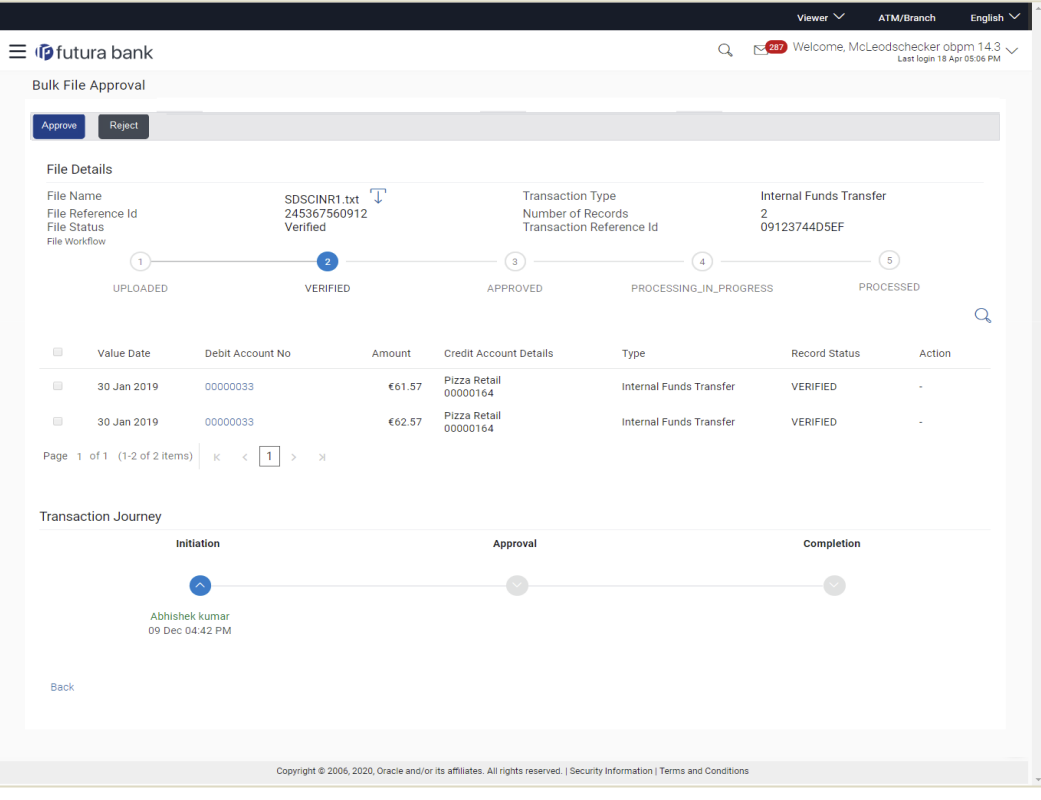

- a. Click **Approve to approve the transaction.** The **Approval Comment** screen appears.
	- i. Enter the remarks for approval. Click **Approve**. Transaction successfully approved message appears. OR
- b. Click **Reject to reject the transaction.** The **Approval Comment** screen appears.
	- i. Enter the remarks for rejection. Click **Reject**. Transaction rejected message appears.

**Home**

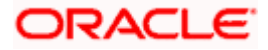